# <span id="page-0-0"></span>**Quick Start**

Thank you for purchasing the MSI® **MAG Z690 TOMAHAWK WIFI DDR4** motherboard. This Quick Start section provides demonstration diagrams about how to install your computer. Some of the installations also provide video demonstrations. Please link to the URL to watch it with the web browser on your phone or tablet. You may have even link to the URL by scanning the QR code.

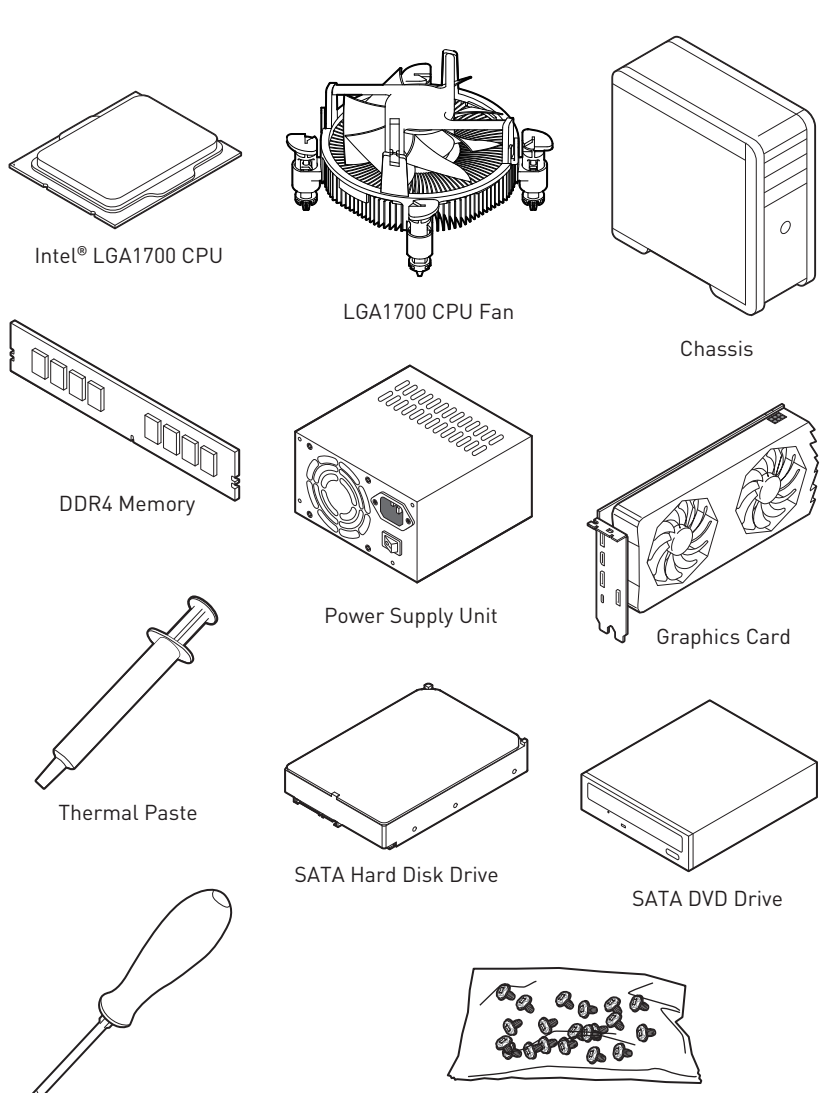

### **Preparing Tools and Components**

Phillips Screwdriver

A Package of Screws

## <span id="page-1-0"></span>**Safety Information**

**∙** The components included in this package are prone to damage from electrostatic discharge (ESD). Please adhere to the following instructions to ensure successful computer assembly.

**∙** Ensure that all components are securely connected. Loose connections may cause the computer to not recognize a component or fail to start.

**∙** Hold the motherboard by the edges to avoid touching sensitive components.

**∙** It is recommended to wear an electrostatic discharge (ESD) wrist strap when handling the motherboard to prevent electrostatic damage. If an ESD wrist strap is not available, discharge yourself of static electricity by touching another metal object before handling the motherboard.

**∙** Store the motherboard in an electrostatic shielding container or on an anti-static pad whenever the motherboard is not installed.

**∙** Before turning on the computer, ensure that there are no loose screws or metal components on the motherboard or anywhere within the computer case.

**∙** Do not boot the computer before installation is completed. This could cause permanent damage to the components as well as injury to the user.

**∙** If you need help during any installation step, please consult a certified computer technician.

**∙** Always turn off the power supply and unplug the power cord from the power outlet before installing or removing any computer component.

- **∙** Keep this user guide for future reference.
- **∙** Keep this motherboard away from humidity.

**∙** Make sure that your electrical outlet provides the same voltage as is indicated on the PSU, before connecting the PSU to the electrical outlet.

**∙** Place the power cord such a way that people can not step on it. Do not place anything over the power cord.

**∙** All cautions and warnings on the motherboard should be noted.

**∙** If any of the following situations arises, get the motherboard checked by service personnel:

- **▪** Liquid has penetrated into the computer.
- **▪** The motherboard has been exposed to moisture.
- **▪** The motherboard does not work well or you can not get it work according to user guide.
- **▪** The motherboard has been dropped and damaged.
- **▪** The motherboard has obvious sign of breakage.

**∙** Do not leave this motherboard in an environment above 60°C (140°F), it may damage the motherboard.

## <span id="page-2-0"></span>**Case stand-off notification**

To prevent damage to the motherboard, any unnecessary mounting stand-off between the motherboard circuits and the computer case is prohibited. The Case standoff keep out zone signs will be marked on the backside of motherboard (as shown below) to serve as a warning to user.

### **Avoid collision notification**

Protective paint is printed around each screw hole to prevent parts from being scratched.

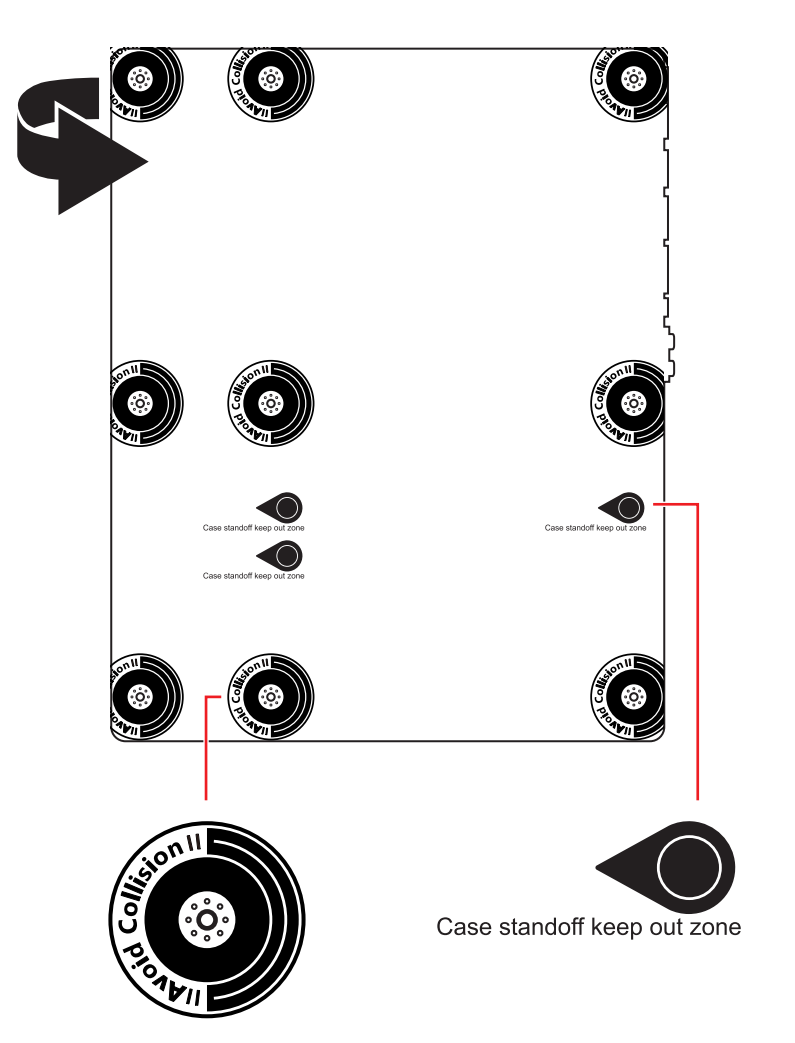

<span id="page-3-0"></span>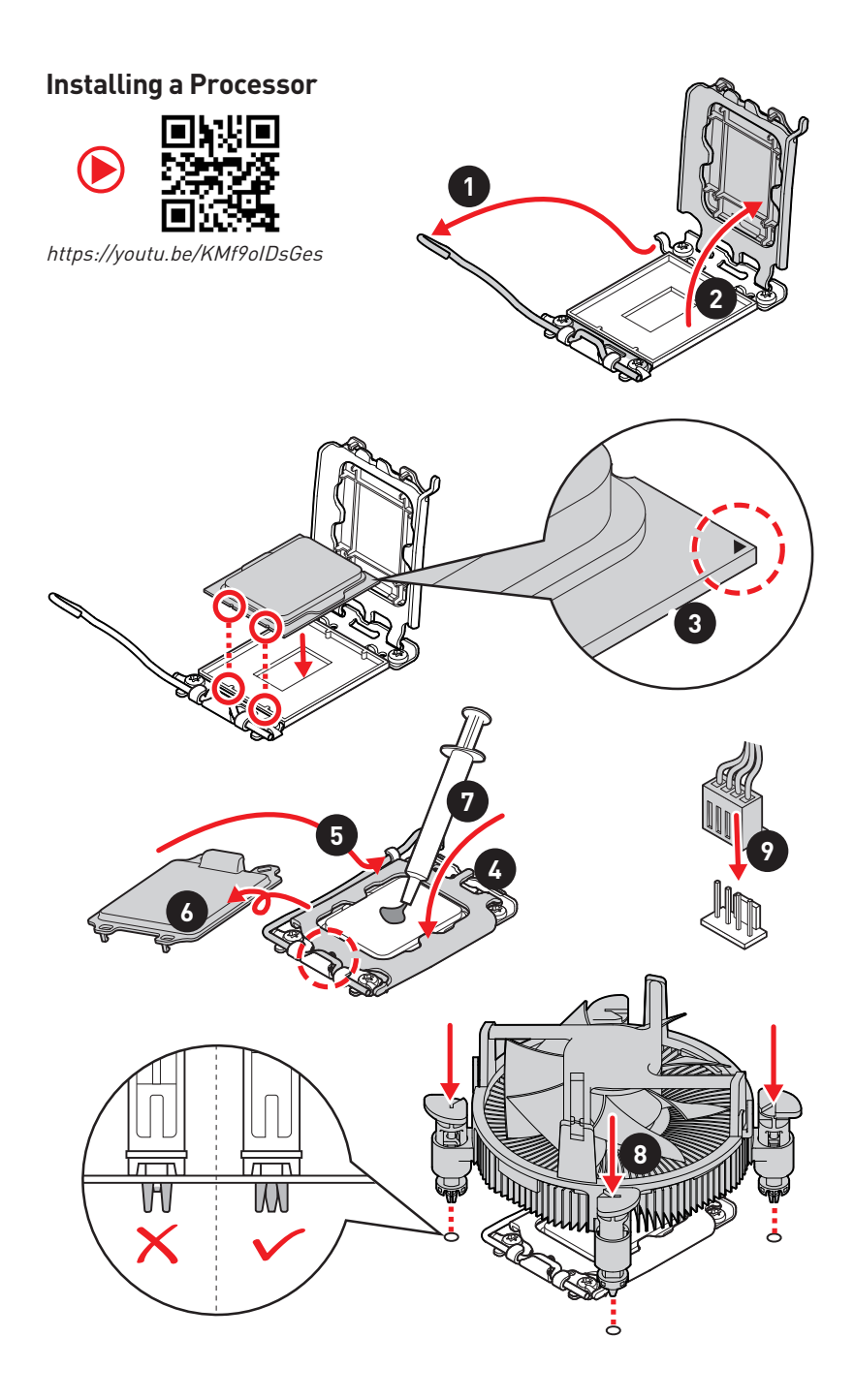

## <span id="page-4-0"></span>**Installing DDR4 memory**

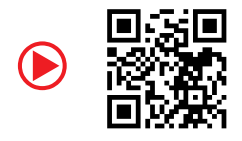

http://youtu.be/T03aDrJPyQs

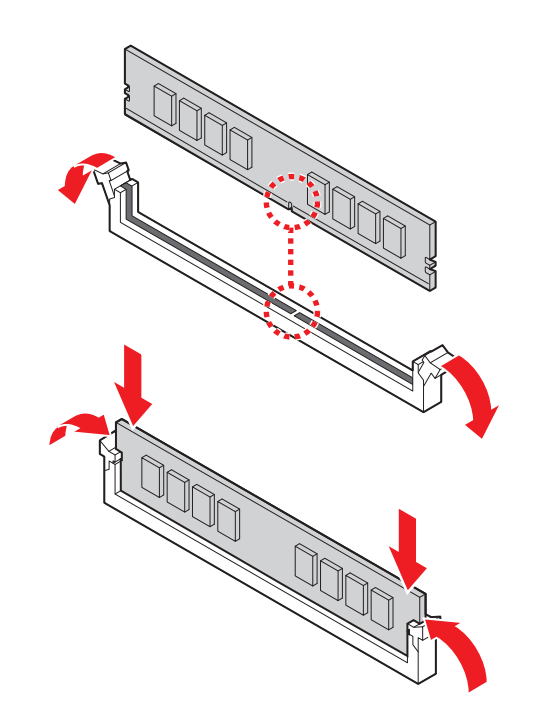

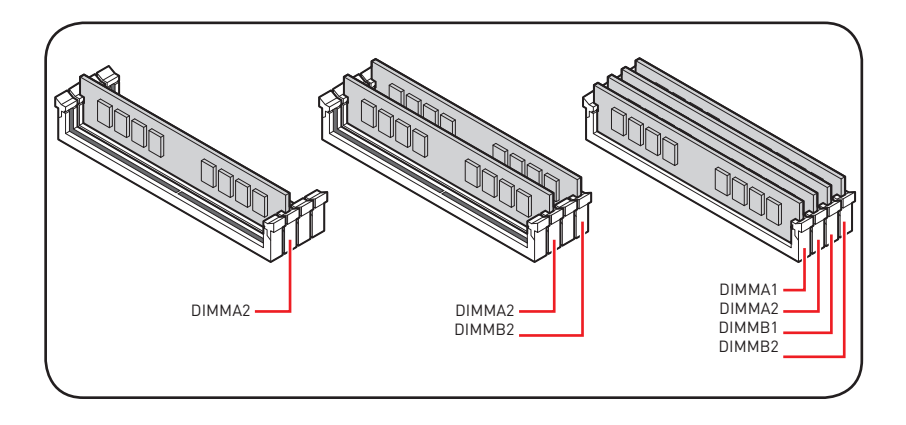

## <span id="page-5-0"></span>**Connecting the Front Panel Header**

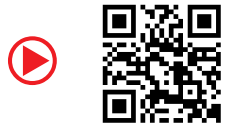

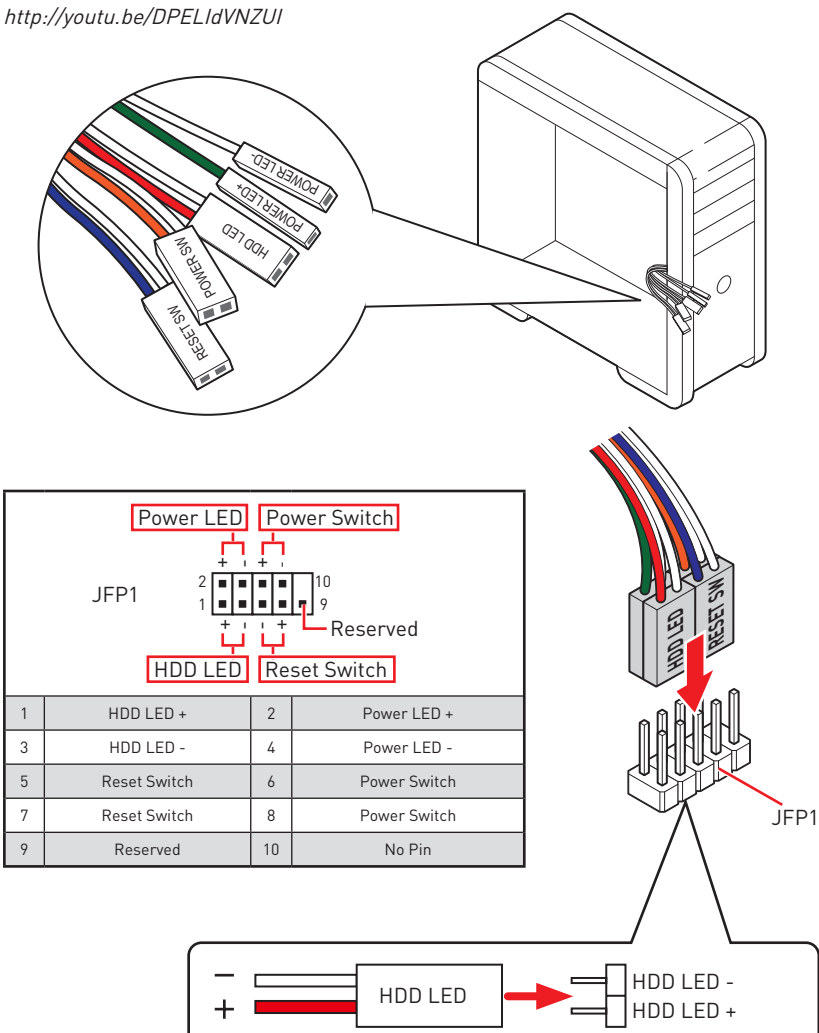

POWER LED -

POWER LED PUWER LED +

### <span id="page-6-0"></span>**Installing the Motherboard**

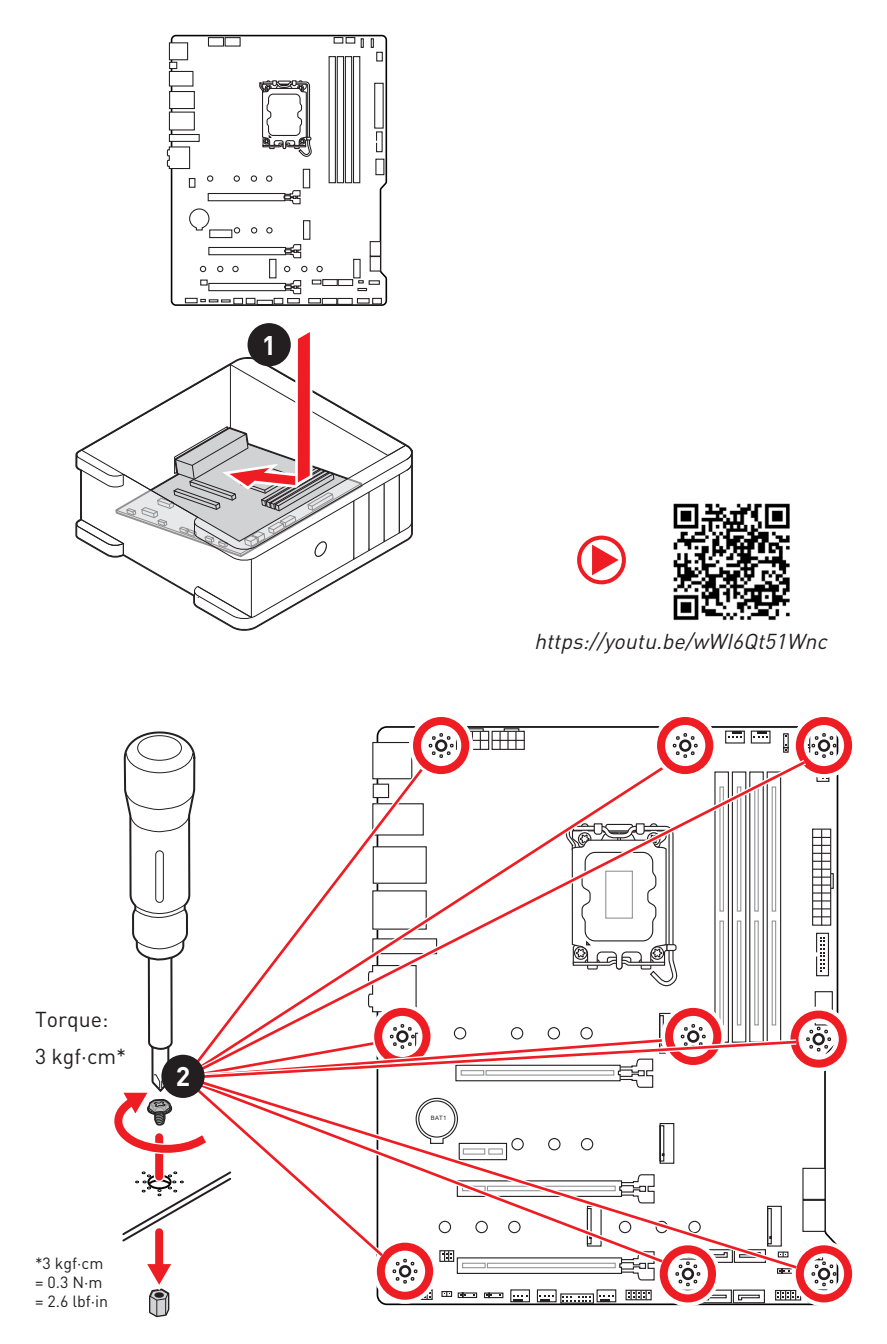

## <span id="page-7-0"></span>**Connecting the Power Connectors**

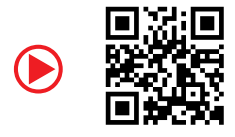

http://youtu.be/gkDYyR\_83I4

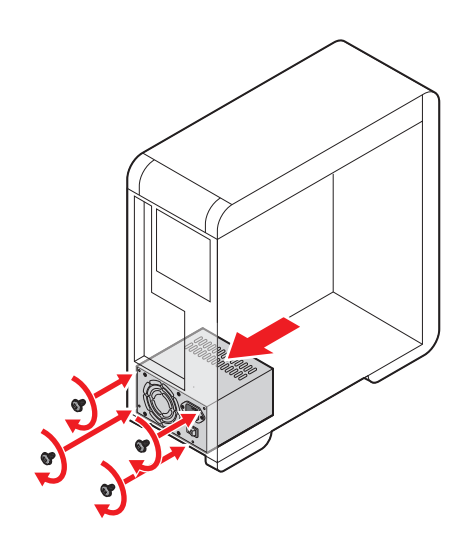

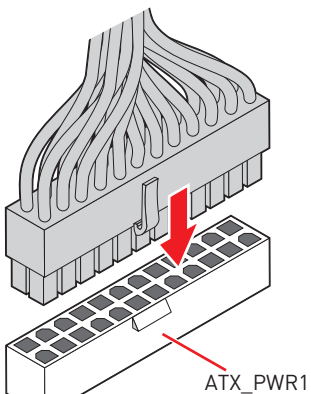

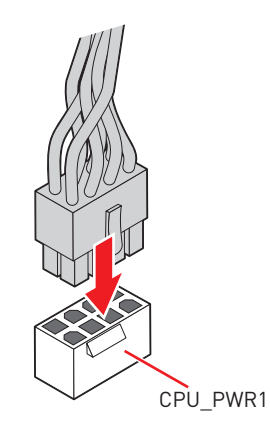

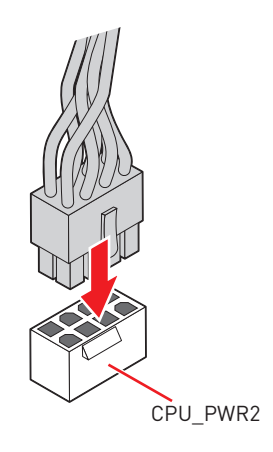

## <span id="page-8-0"></span>**Installing SATA Drives**

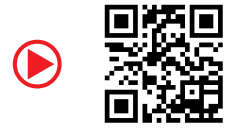

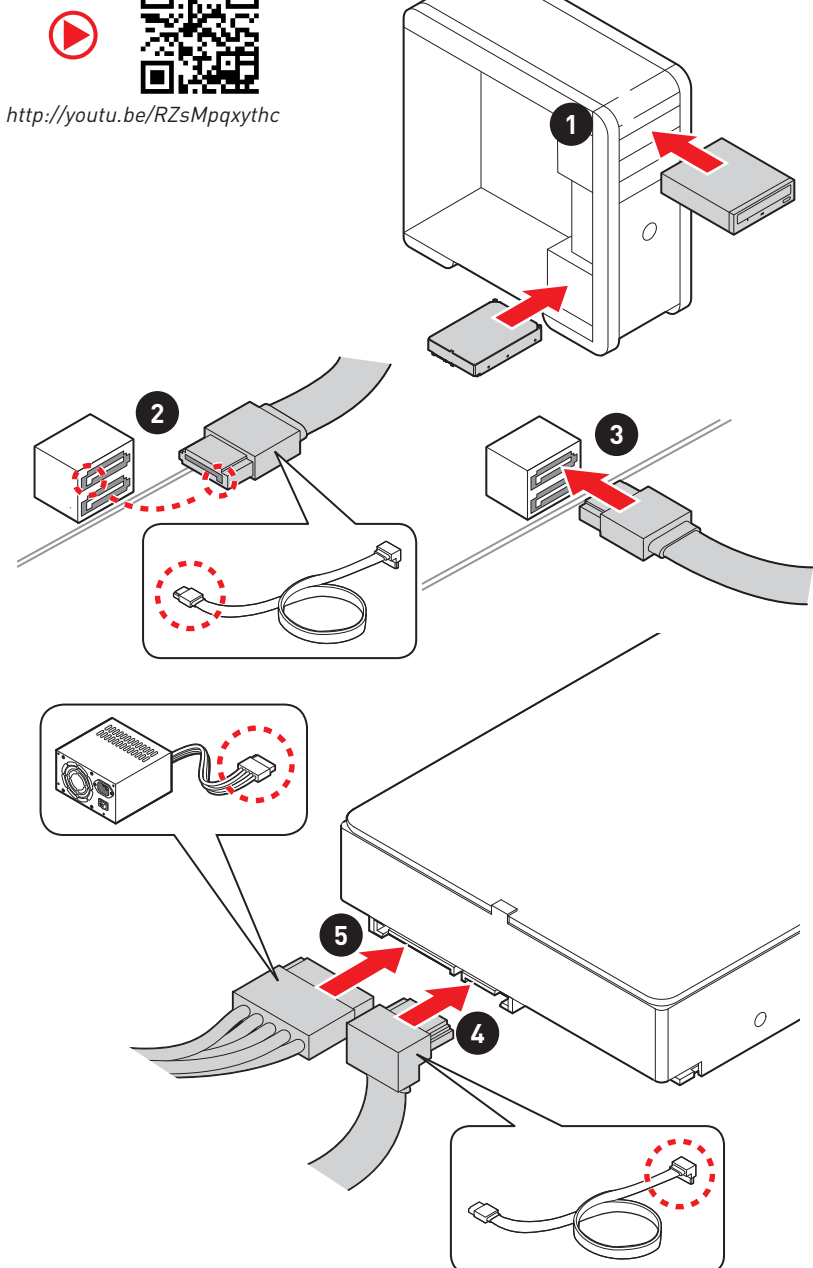

## <span id="page-9-0"></span>**Installing a Graphics Card**

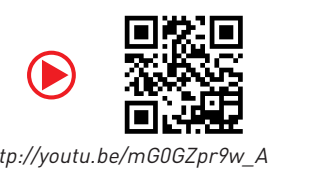

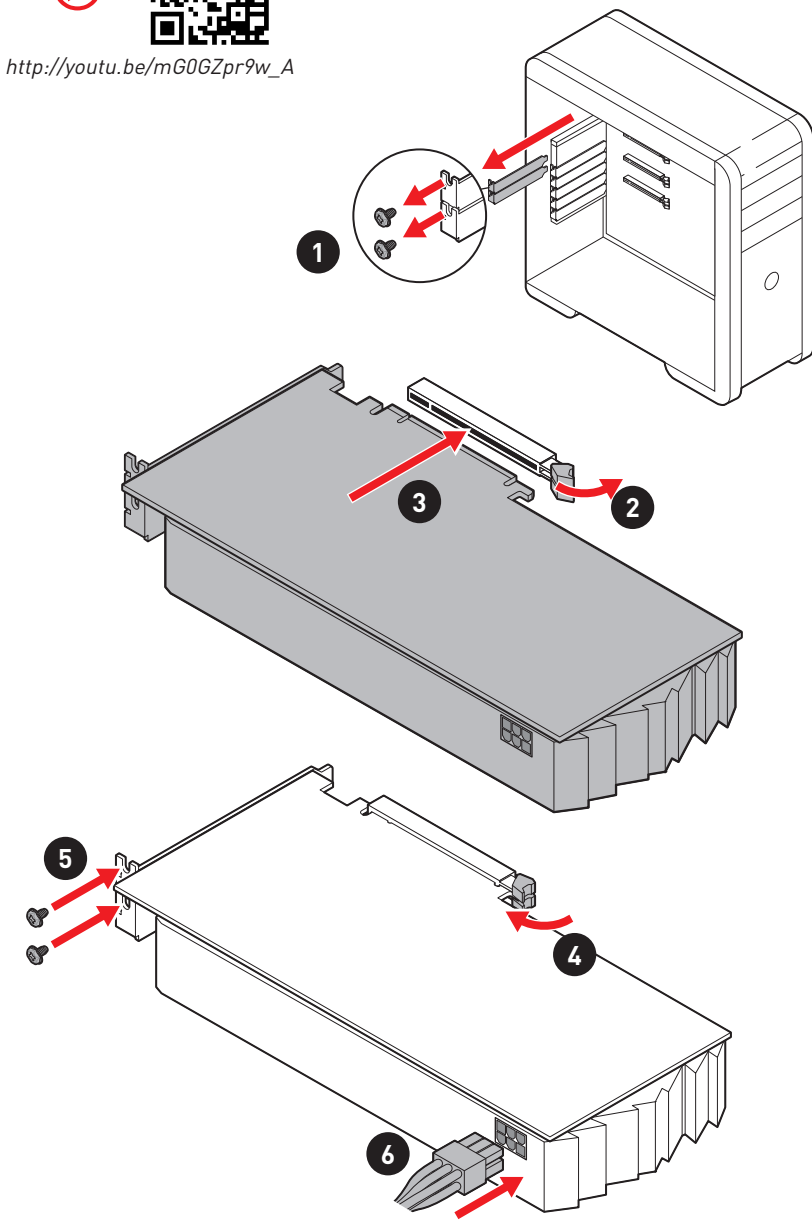

## <span id="page-10-0"></span>**Connecting Peripheral Devices**

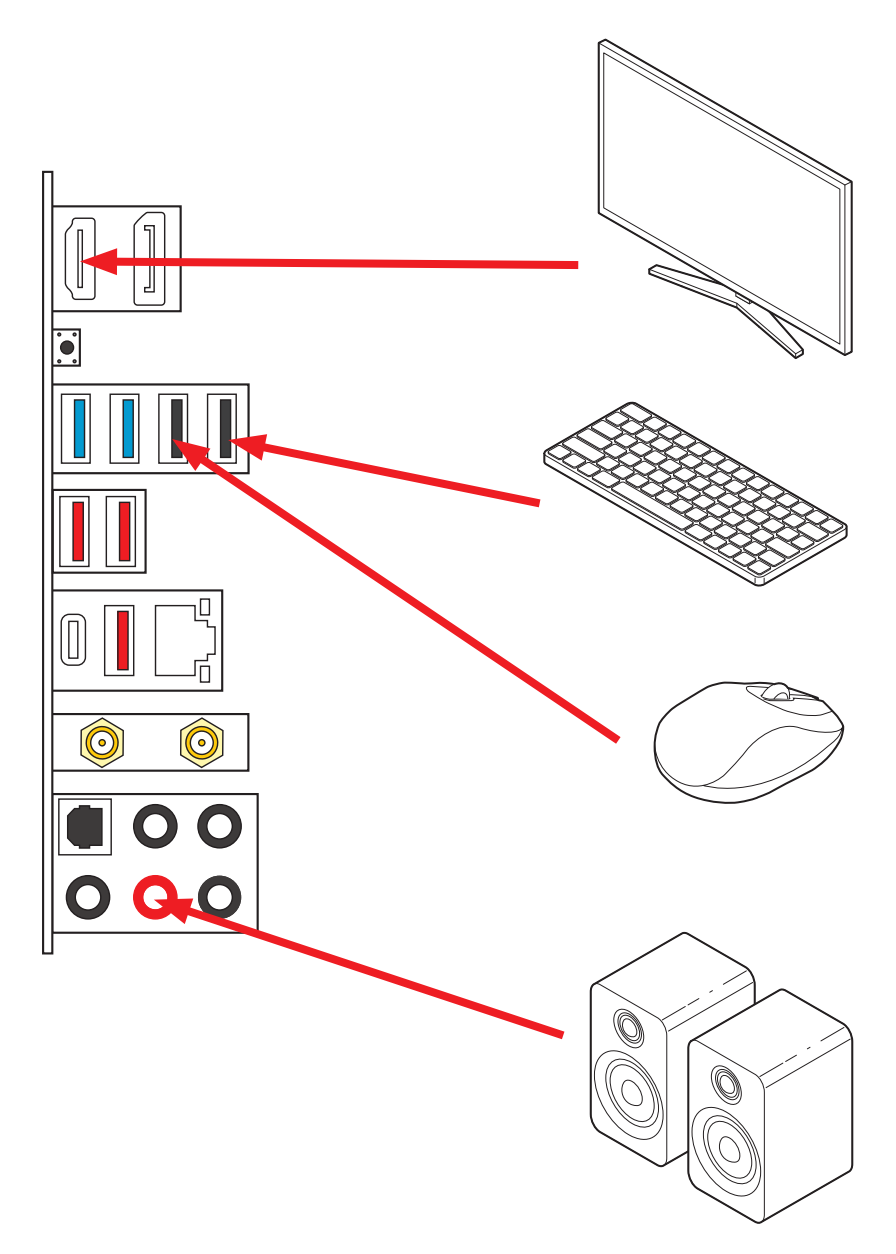

<span id="page-11-0"></span>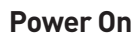

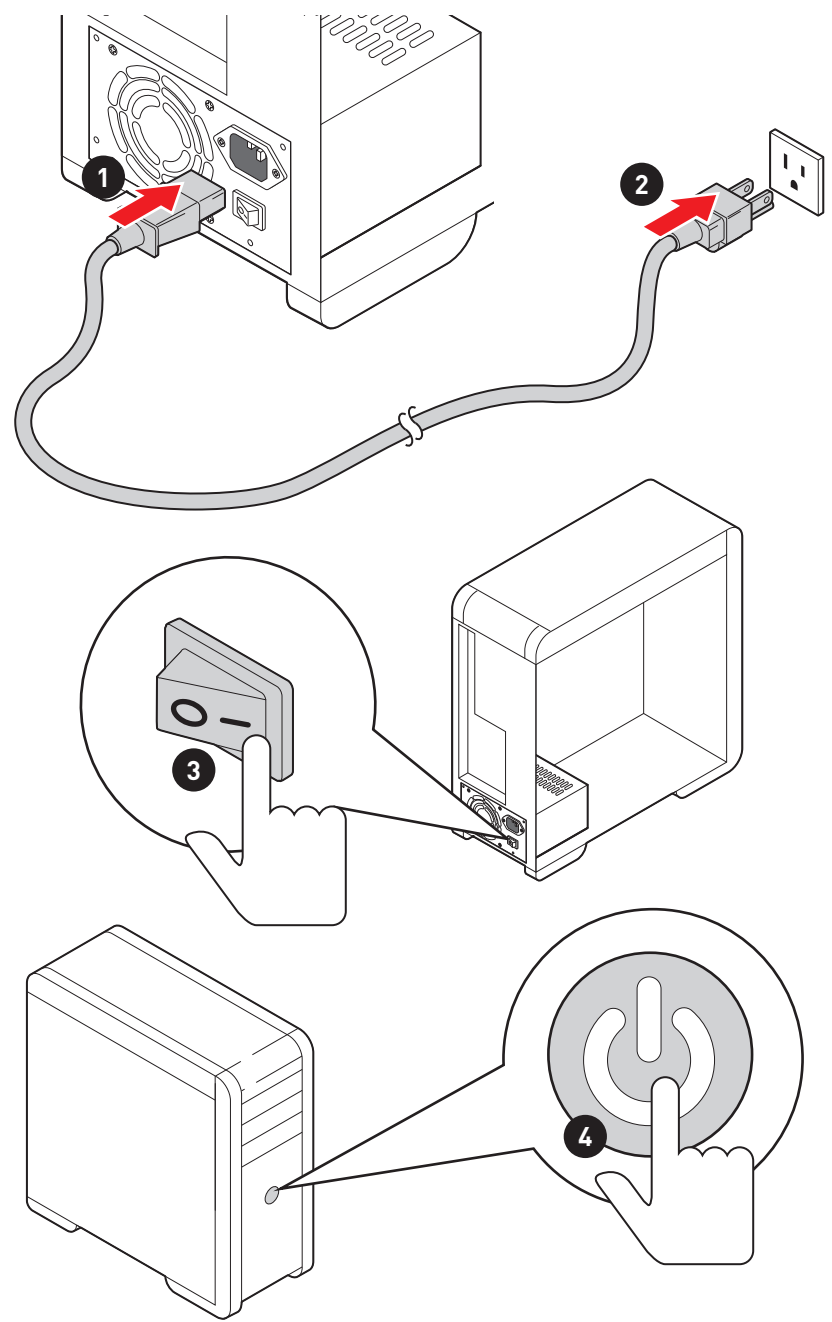

# **Contents**

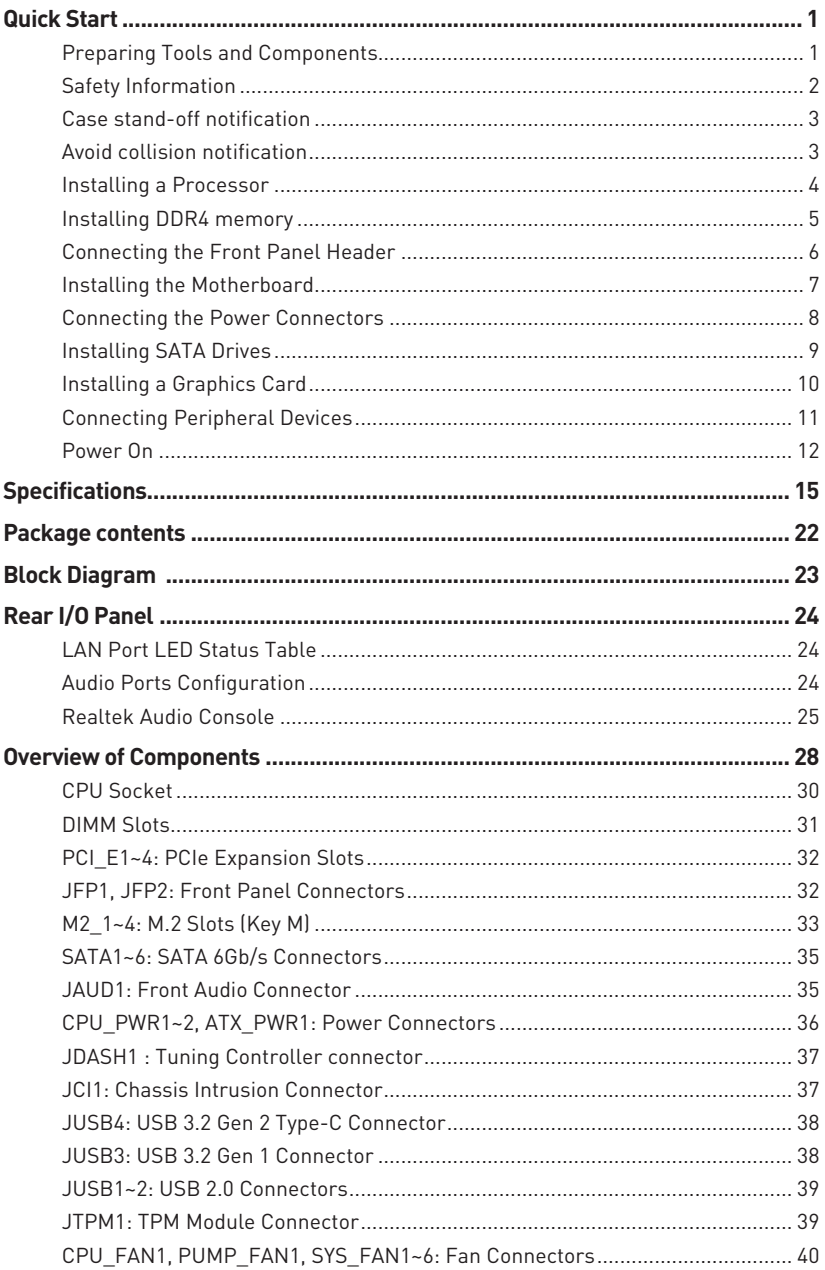

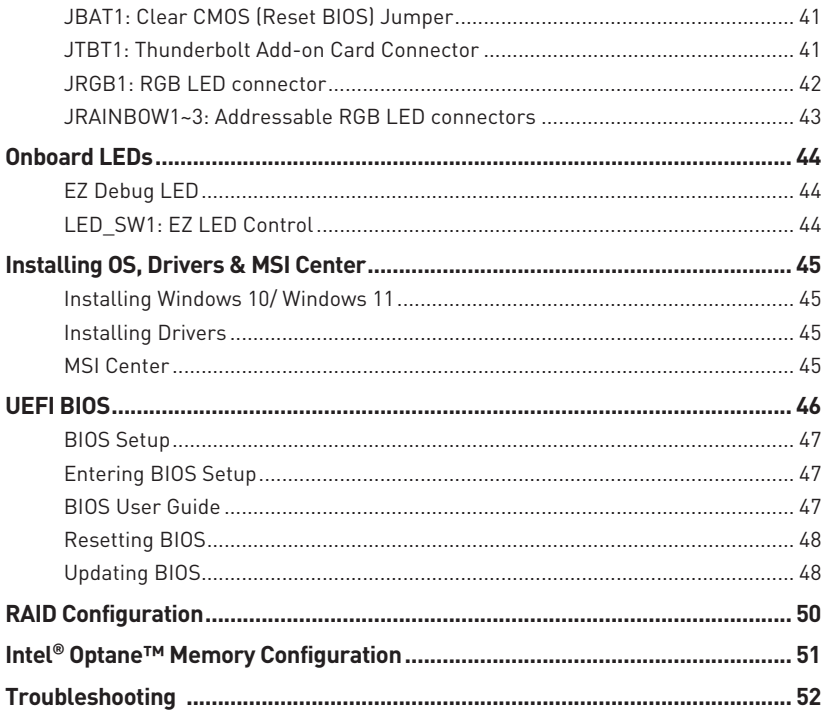

# <span id="page-14-0"></span>**Specifications**

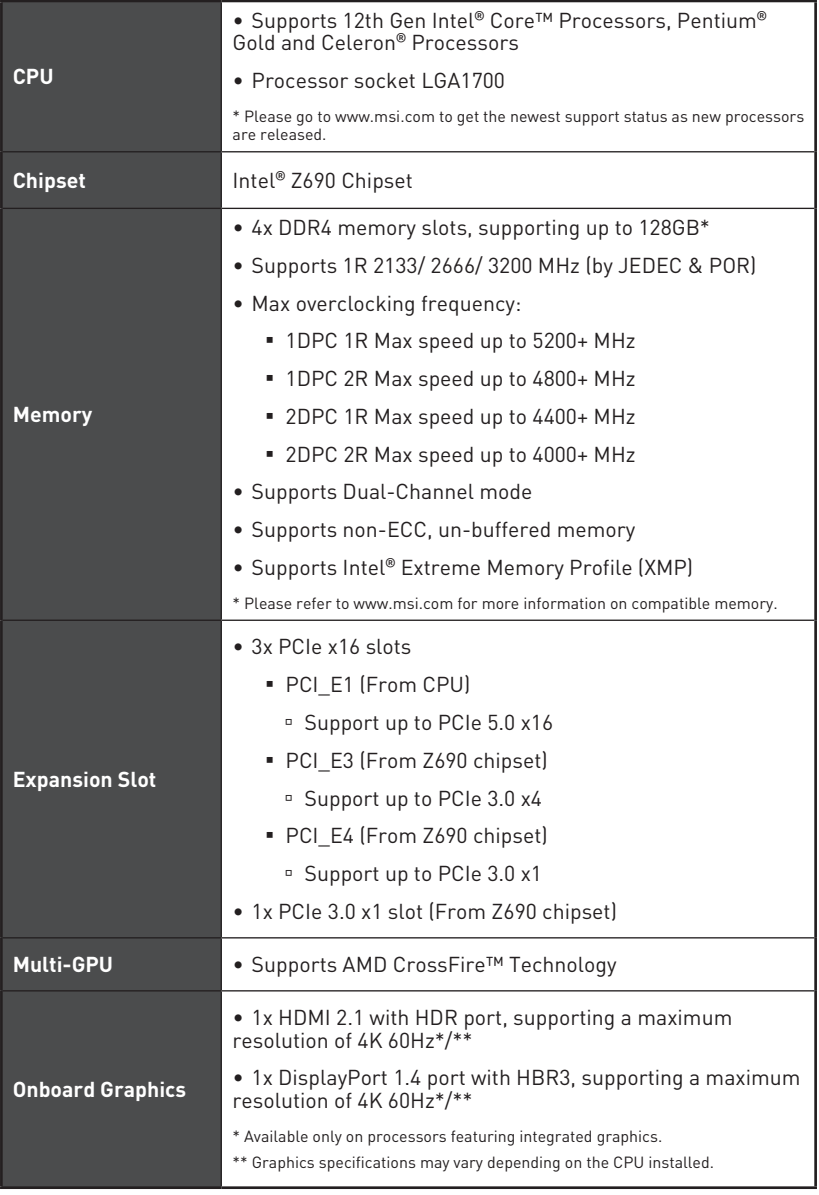

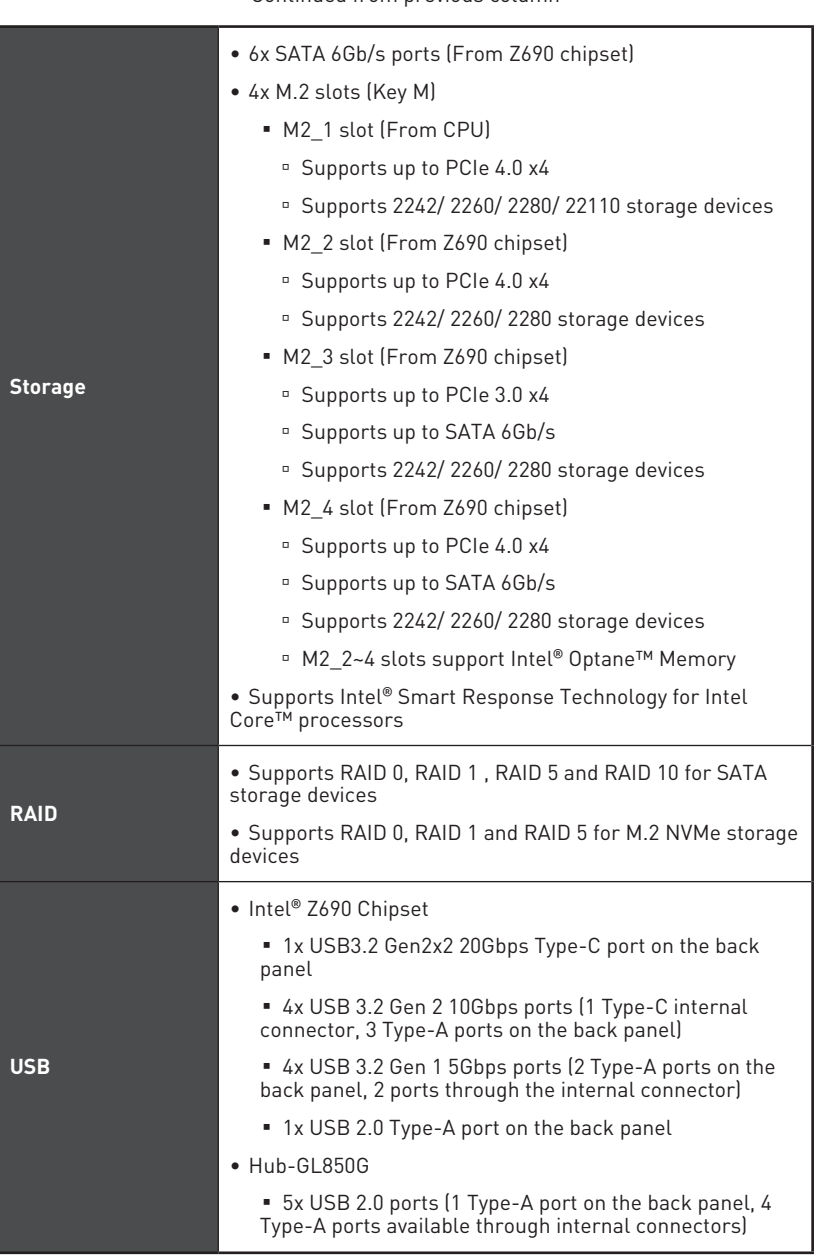

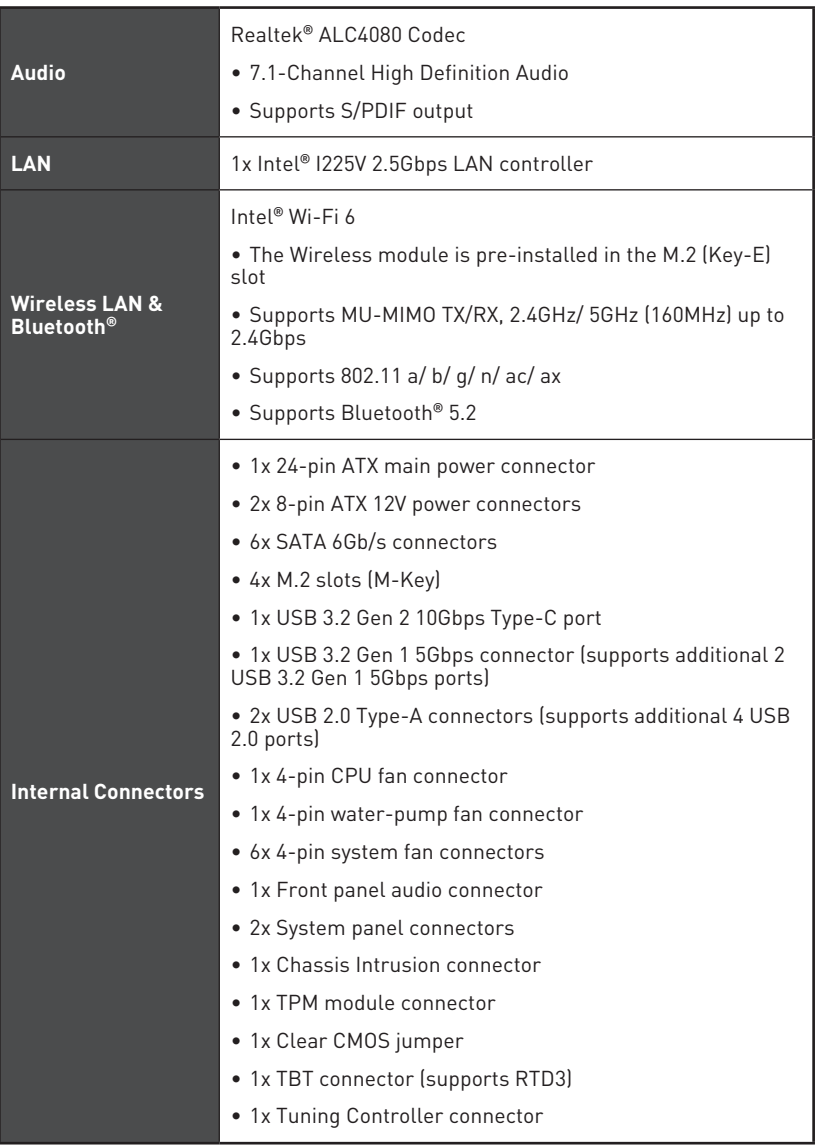

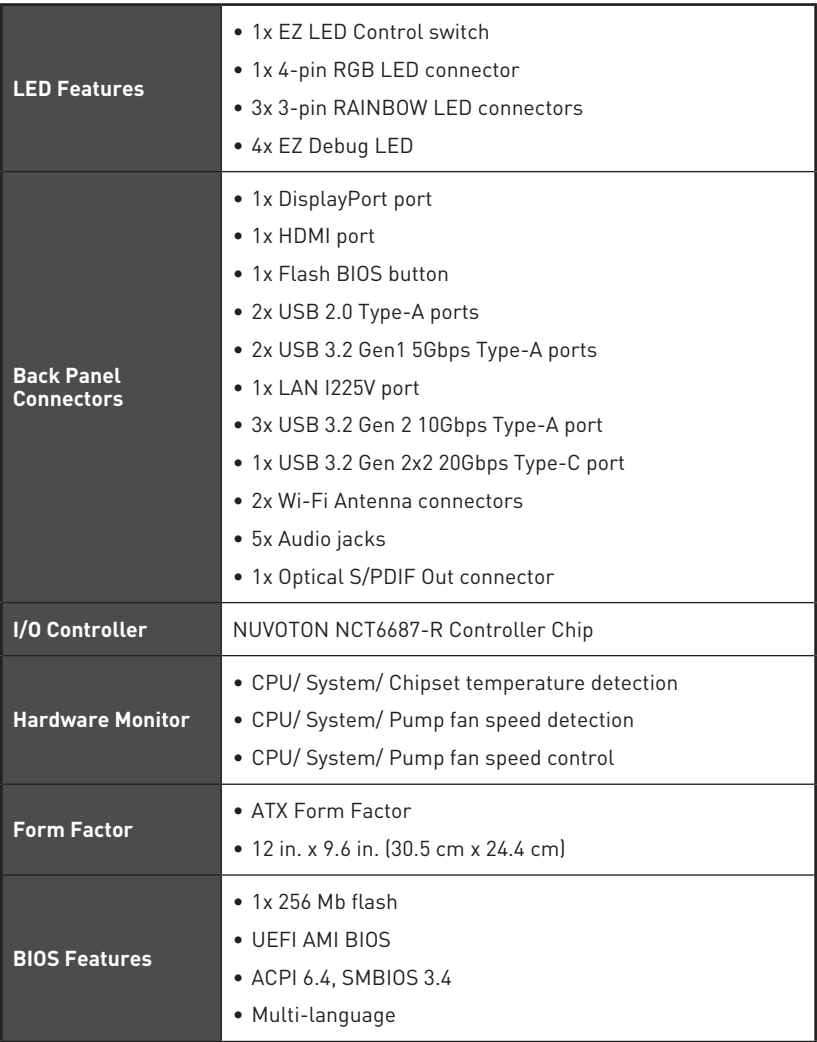

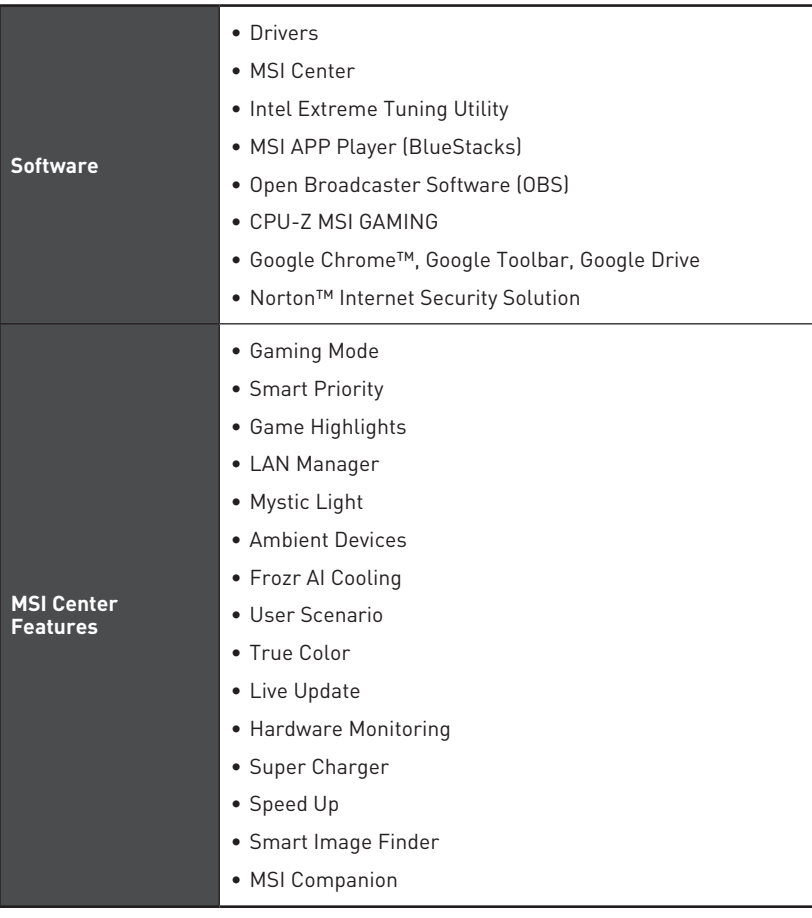

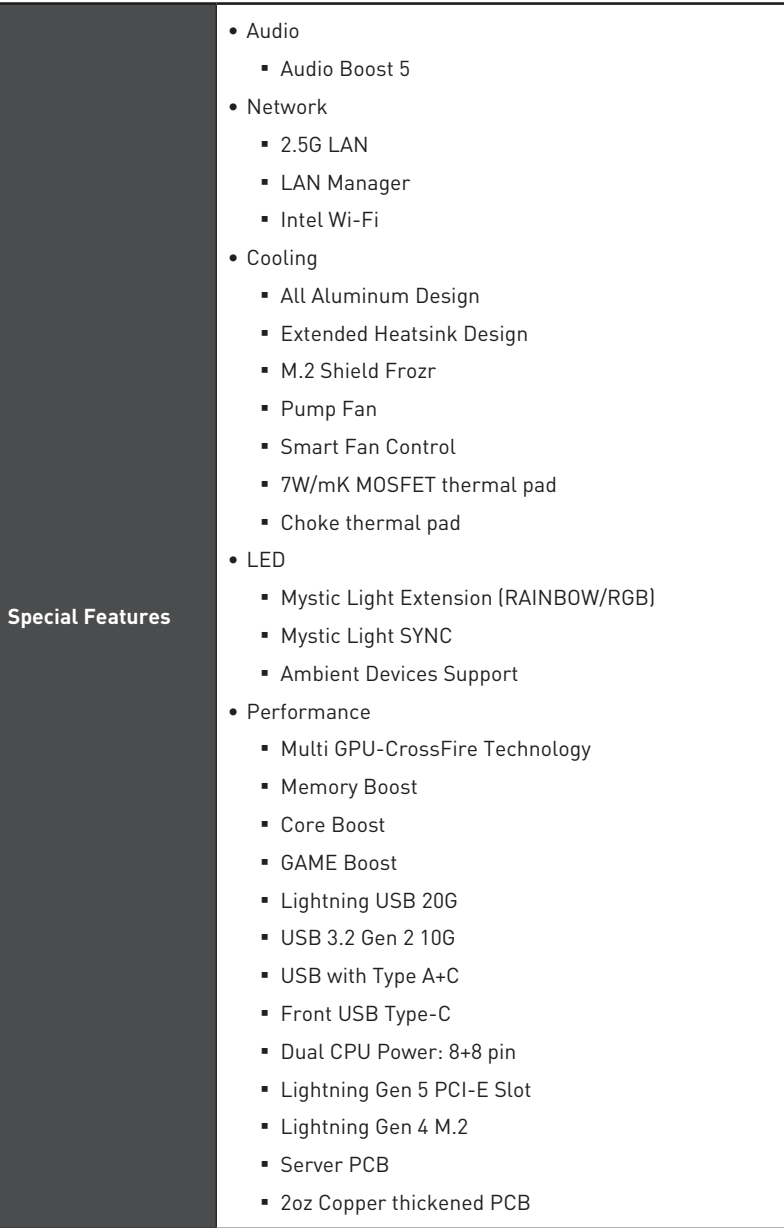

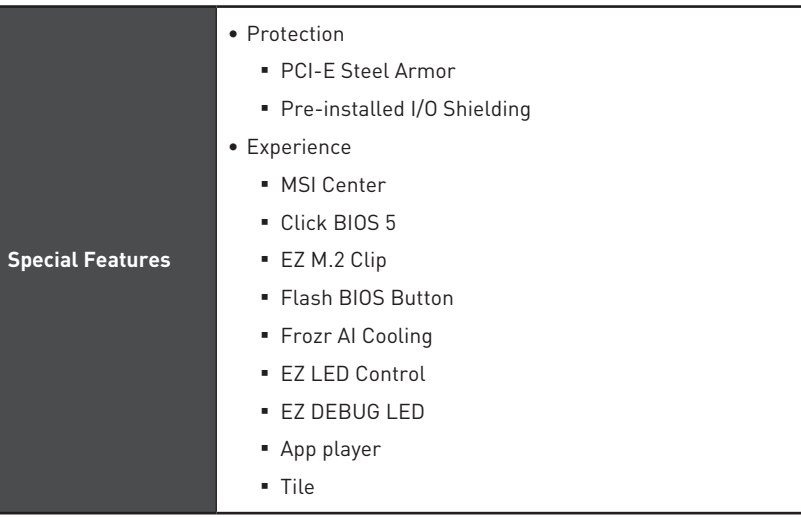

## <span id="page-21-0"></span>**Package contents**

Please check the contents of your motherboard package. It should contain:

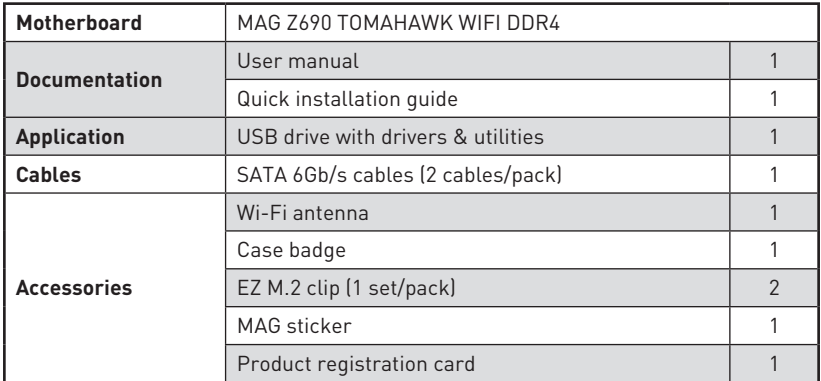

## **⚠Important**

If any of the above items are damaged or missing, please contact your retailer.

## <span id="page-22-0"></span>**Block Diagram**

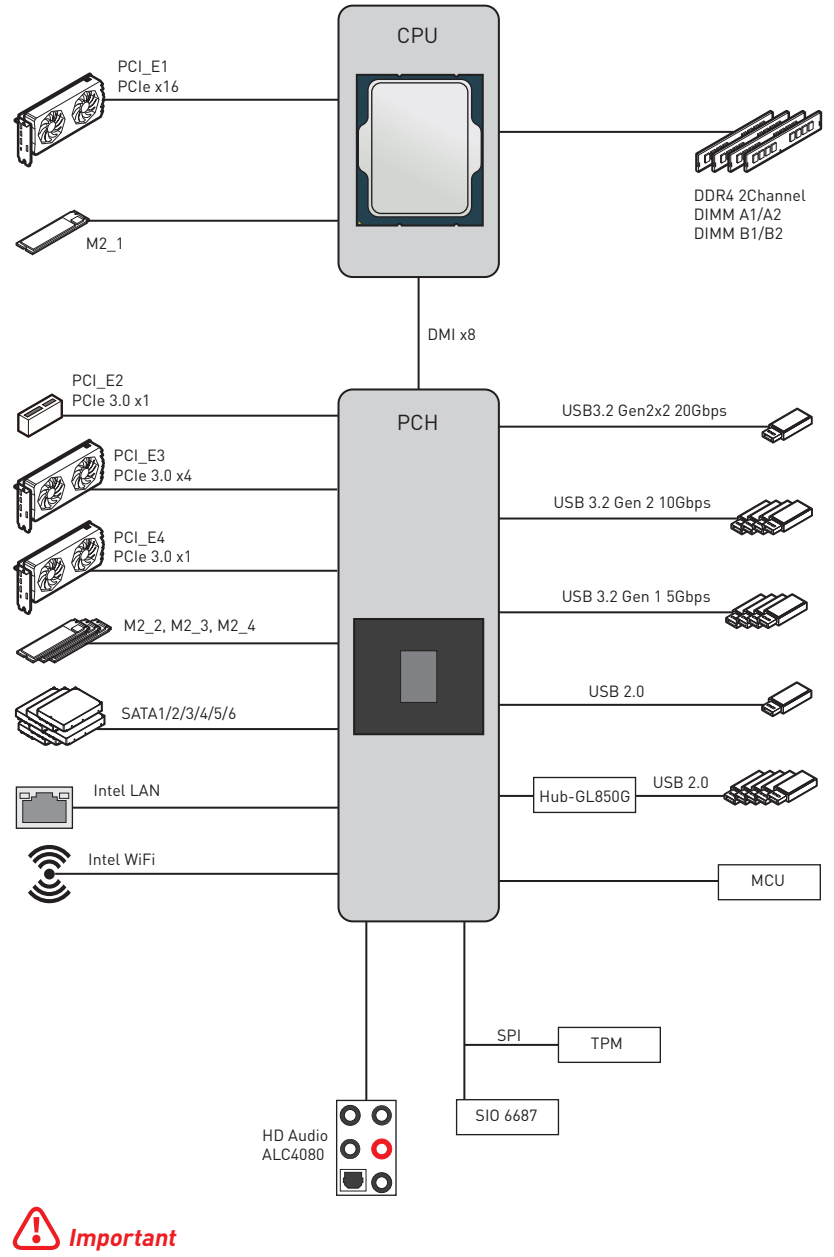

The icons above are for reference only.

## <span id="page-23-0"></span>**Rear I/O Panel**

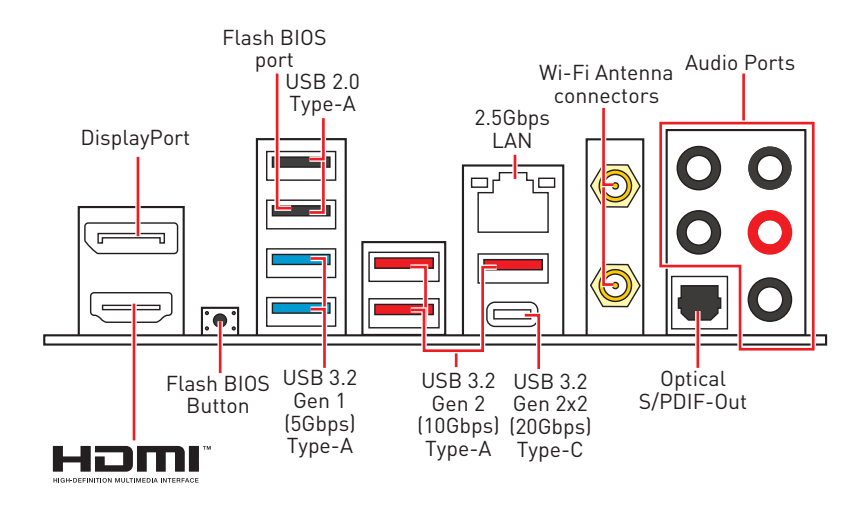

**∙ Flash BIOS Port/ Button** - Please refer to page 49 for Updating BIOS with Flash BIOS Button.

## **LAN Port LED Status Table**

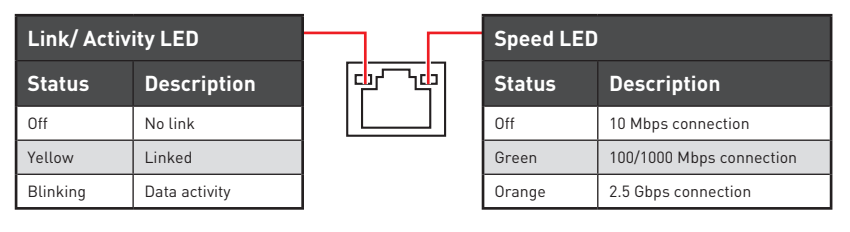

## **Audio Ports Configuration**

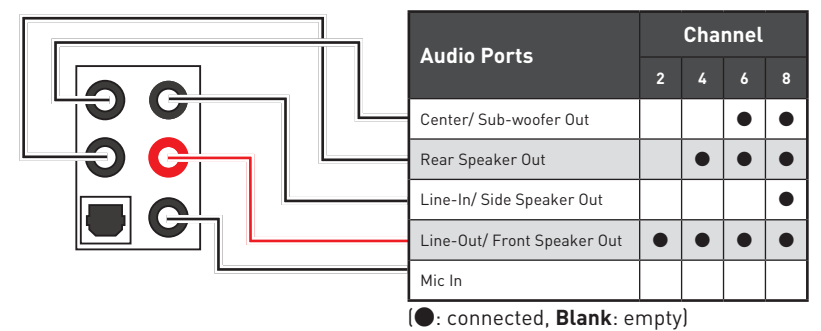

## <span id="page-24-0"></span>**Realtek Audio Console**

After Realtek Audio Console is installed. You can use it to change sound settings to get better sound experience.

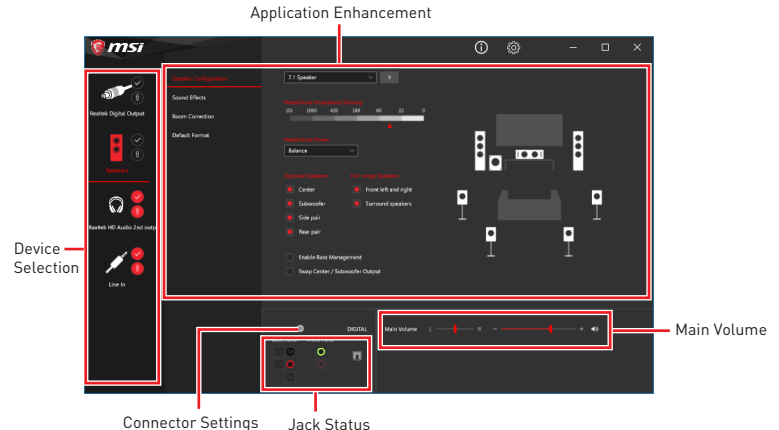

**∙ Device Selection** - allows you to select a audio output source to change the related options. The **check** sign indicates the devices as default.

**∙ Application Enhancement** - the array of options will provide you a complete guidance of anticipated sound effect for both output and input device.

**∙ Main Volume** - controls the volume or balance the right/left side of the speakers that you plugged in front or rear panel by adjust the bar.

**∙ Jack Status** - depicts all render and capture devices currently connected with your computer.

**∙ Connector Settings** - configures the connection settings.

#### **Auto popup dialog**

When you plug into a device at an audio jack, a dialogue window will pop up asking you which device is current connected.

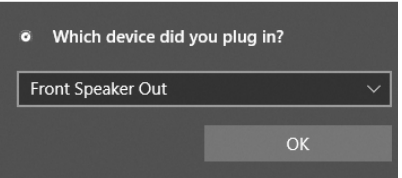

Each jack corresponds to its default setting as shown on the next page.

## **⚠Important**

The pictures above for reference only and may vary from the product you purchased.

**Audio jacks to headphone and microphone diagram**

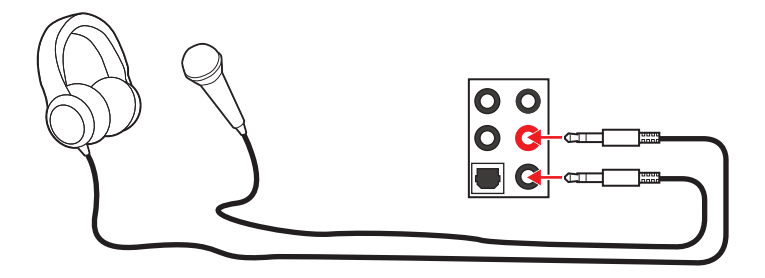

### **Audio jacks to stereo speakers diagram**

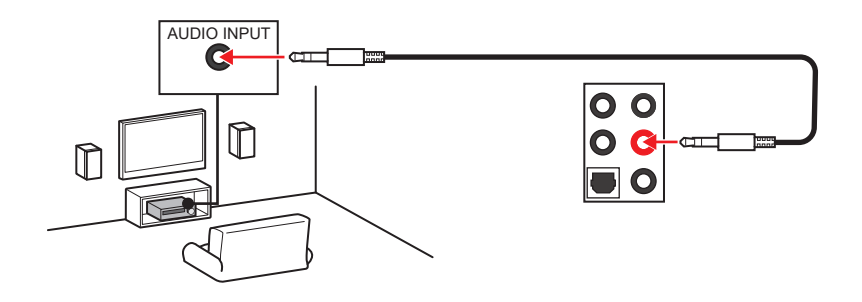

**Audio jacks to 7.1-channel speakers diagram**

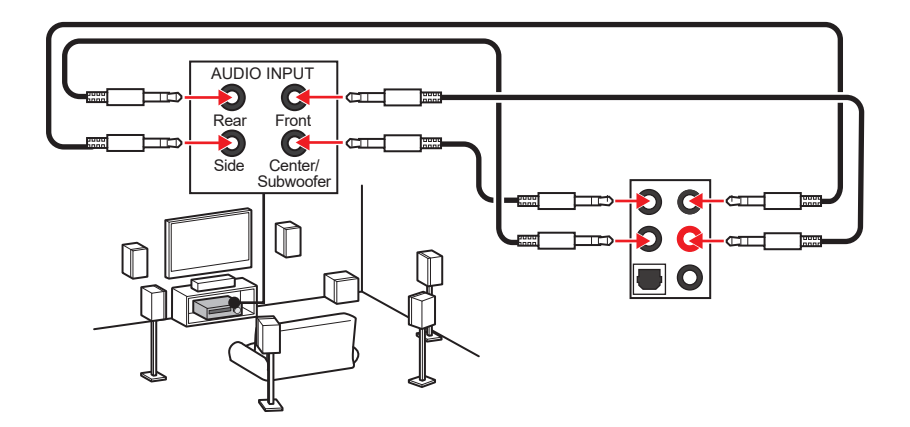

### **Installing antennas**

- **1.** Screw the antennas tight to the antenna connectors as shown below.
- **2.** Orient the antennas.

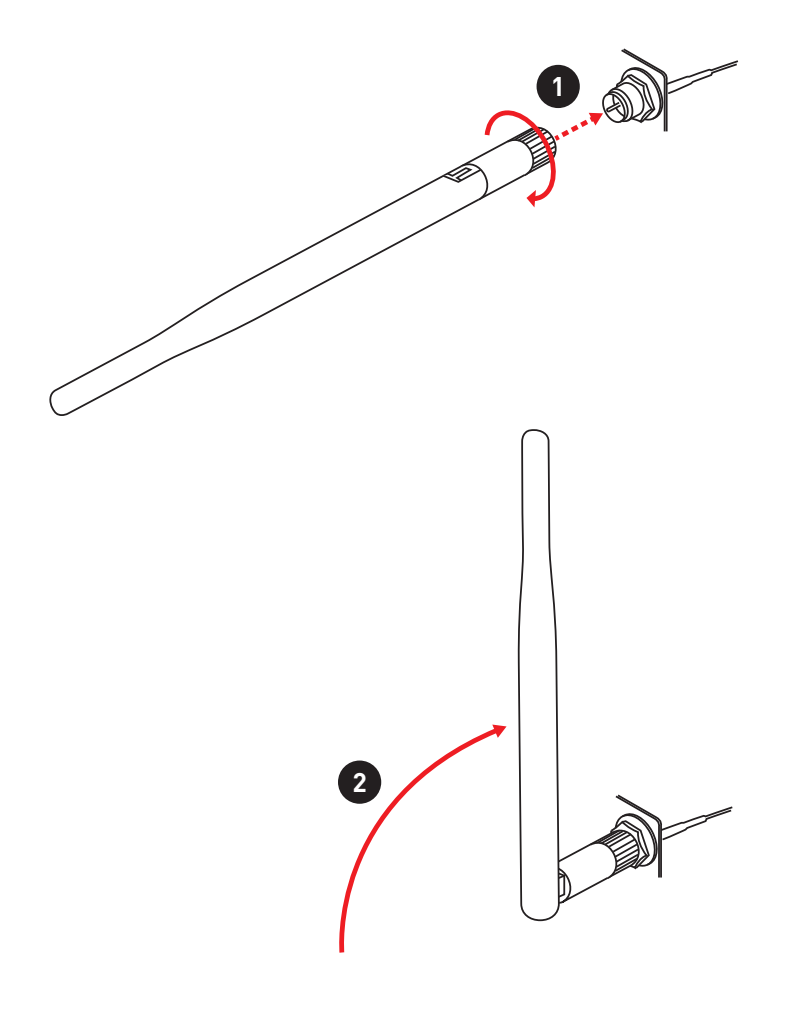

# <span id="page-27-0"></span>**Overview of Components**

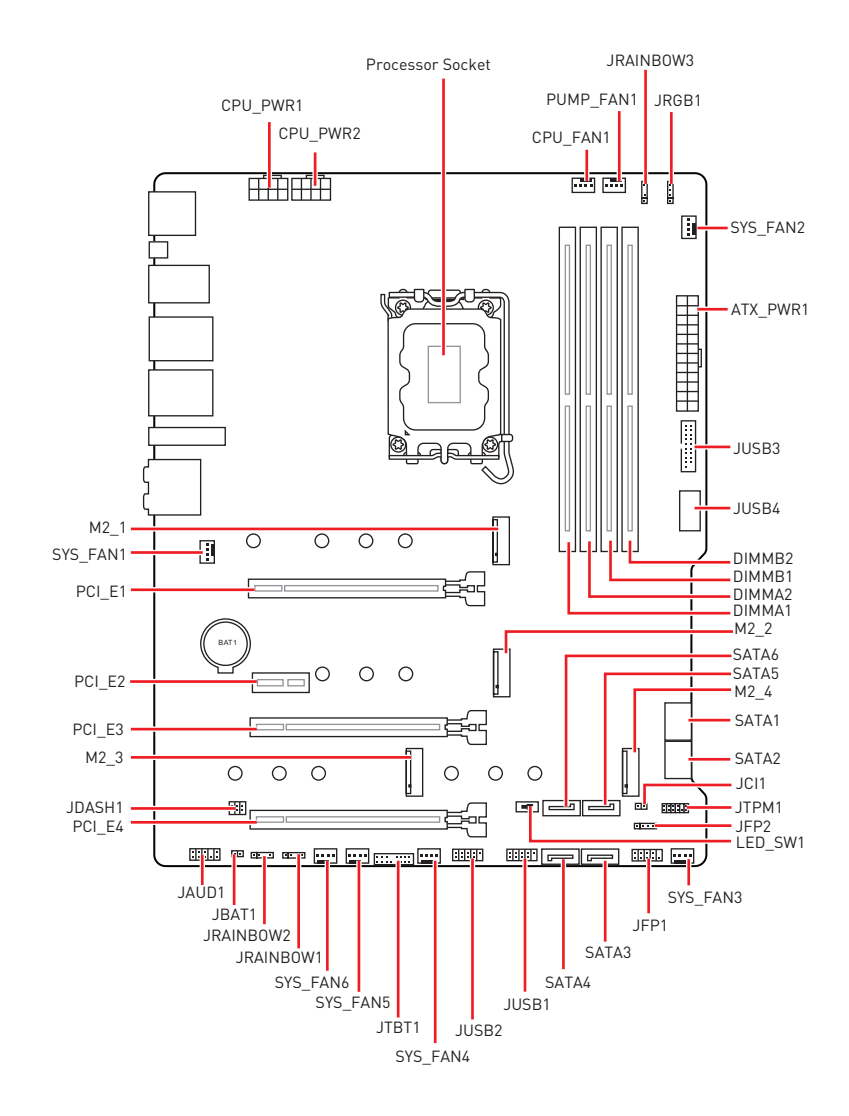

## **Component Contents**

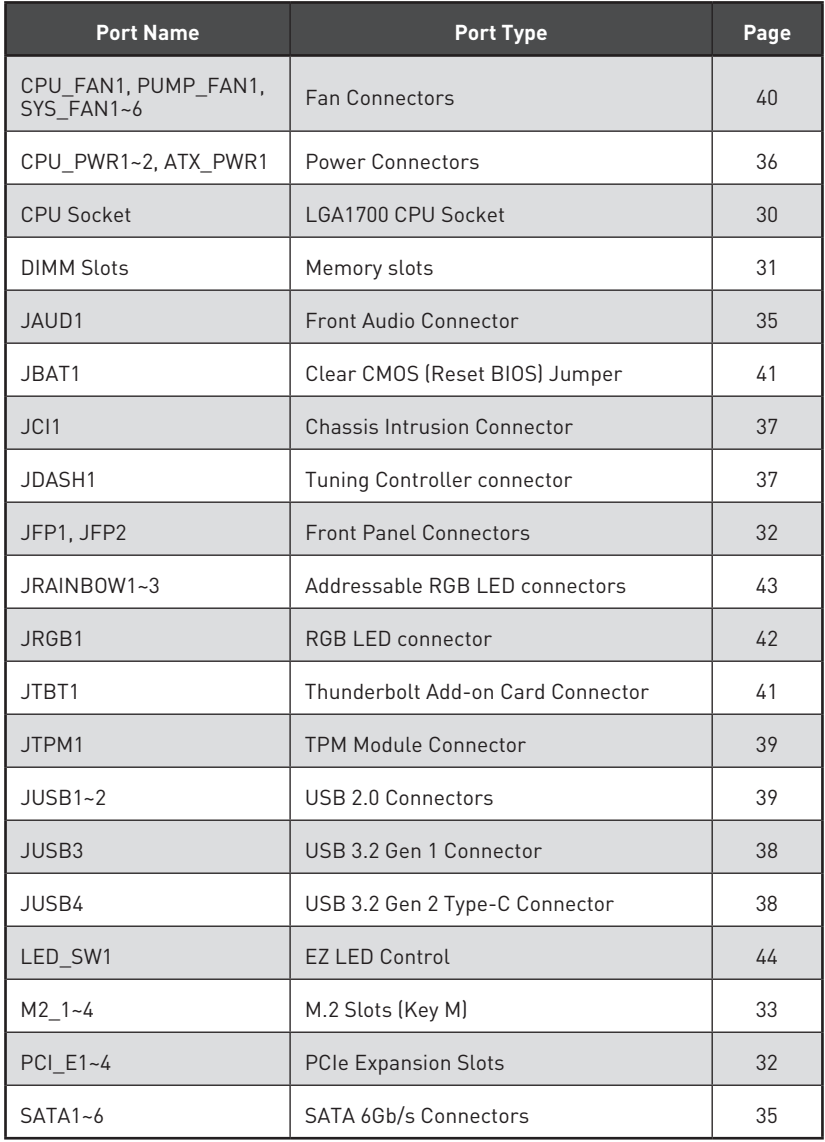

### <span id="page-29-0"></span>**CPU Socket**

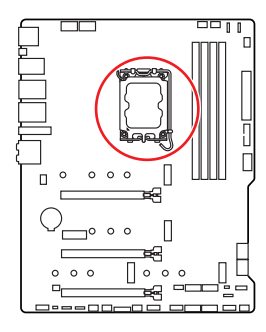

### **Introduction to the LGA1700 CPU**

The surface of the LGA1700 CPU has four **notches** and a **golden triangle** to assist in correctly lining up the CPU for motherboard placement. The golden triangle is the Pin 1 indicator.

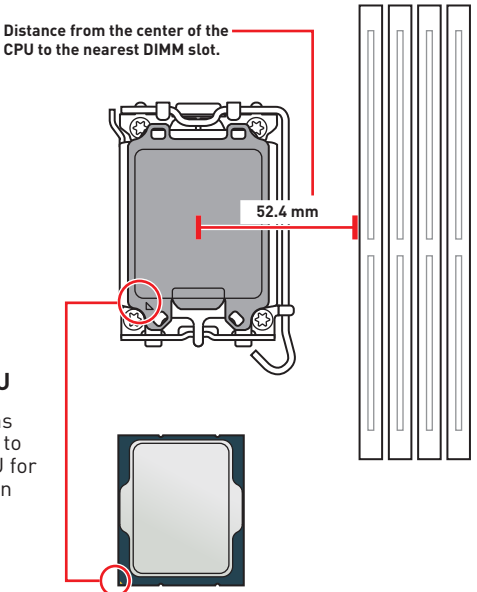

# **⚠Important**

**∙** Always unplug the power cord from the power outlet before installing or removing the CPU.

**∙** Please retain the CPU protective cap after installing the processor. MSI will deal with Return Merchandise Authorization (RMA) requests if only the motherboard comes with the protective cap on the CPU socket.

**∙** When installing a CPU, always remember to install a CPU heatsink. A CPU heatsink is necessary to prevent overheating and maintain system stability.

**∙** Confirm that the CPU heatsink has formed a tight seal with the CPU before booting your system.

**∙** Overheating can seriously damage the CPU and motherboard. Always make sure the cooling fans work properly to protect the CPU from overheating. Be sure to apply an even layer of thermal paste (or thermal tape) between the CPU and the heatsink to enhance heat dissipation.

**∙** Whenever the CPU is not installed, always protect the CPU socket pins by covering the socket with the plastic cap.

**∙** If you purchased a separate CPU and heatsink/ cooler, Please refer to the documentation in the heatsink/ cooler package for more details about installation.

**∙** This motherboard is designed to support overclocking. Before attempting to overclock, please make sure that all other system components can tolerate overclocking. Any attempt to operate beyond product specifications is not recommended. MSI® does not guarantee the damages or risks caused by inadequate operation beyond product specifications.

### <span id="page-30-0"></span>**DIMM Slots**

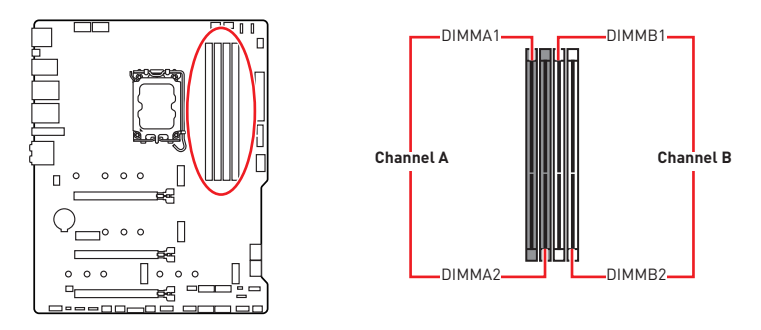

**Memory module installation recommendation**

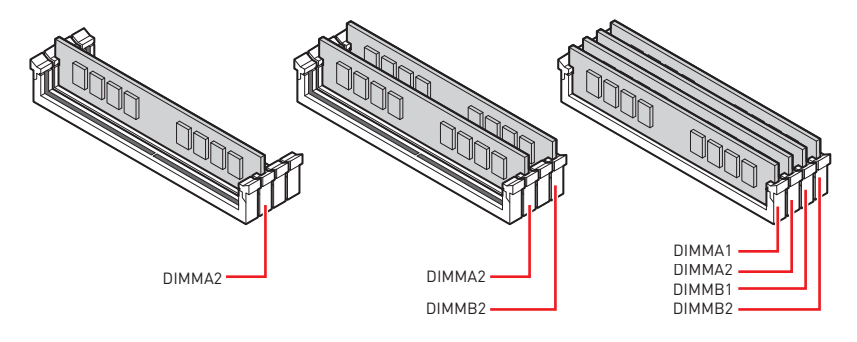

## **⚠Important**

**∙** Always insert memory modules in the **DIMMA2** slot first.

**∙** To ensure system stability for Dual channel mode, memory modules must be of the same type, number and density.

**∙** Some memory modules may operate at a lower frequency than the marked value when overclocking due to the memory frequency operates dependent on its Serial Presence Detect (SPD). Go to BIOS and find the **DRAM Frequency** to set the memory frequency if you want to operate the memory at the marked or at a higher frequency.

**∙** It is recommended to use a more efficient memory cooling system for full DIMMs installation or overclocking.

**∙** The stability and compatibility of installed memory module depend on installed CPU and devices when overclocking.

**∙** Please refer to www.msi.com for more information on compatible memory.

### <span id="page-31-0"></span>**PCI\_E1~4: PCIe Expansion Slots**

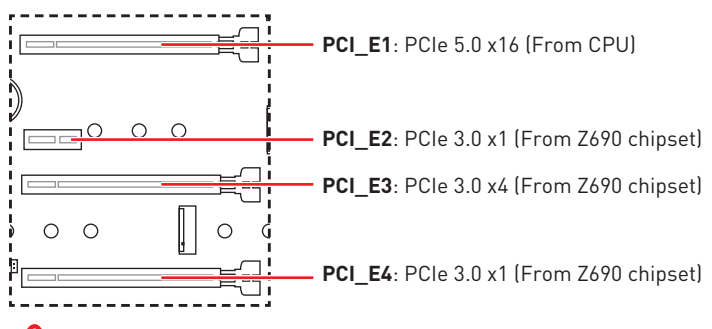

## **⚠Important**

**∙** If you install a large and heavy graphics card, you need to use a tool such as **MSI Graphics Card Bolster** to support its weight to prevent deformation of the slot.

**∙** For a single PCIe x16 expansion card installation with optimum performance, using the **PCI E1** slot is recommended.

**∙** When adding or removing expansion cards, always turn off the power supply and unplug the power supply power cable from the power outlet. Read the expansion card's documentation to check for any necessary additional hardware or software changes.

## **JFP1, JFP2: Front Panel Connectors**

These connectors connect to the switches and LEDs on the front panel.

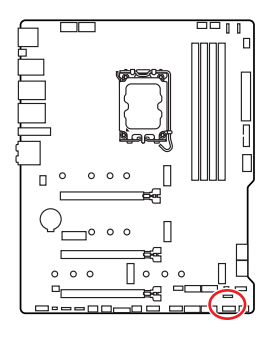

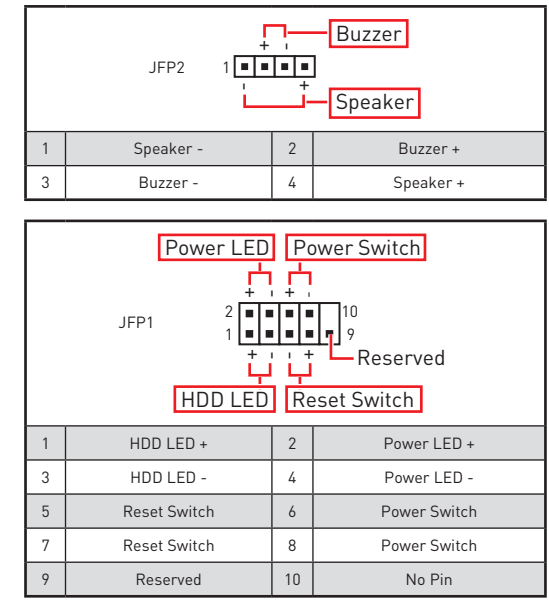

### <span id="page-32-0"></span>**M2\_1~4: M.2 Slots (Key M)**

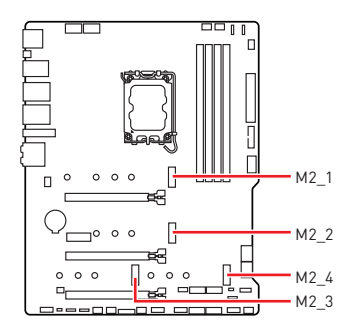

## **⚠Important**

**∙** Intel® RST only supports PCIe M.2 SSD with UEFI ROM.

**∙** M2\_2~4 slots support Intel® Optane™ Memory.

#### **M.2 slot installation**

- **1.** Loosen the screws of M.2 SHIELD FROZR heatsink.
- **2.** Remove the M.2 SHIELD FROZR and remove the protective films from the thermal pads.

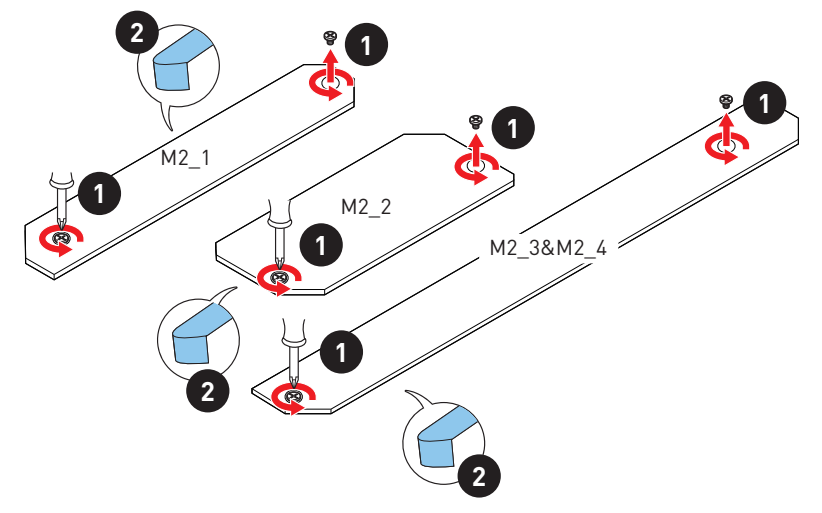

- **3.** If there is no EZ M.2 Clip installed, please install the supplied EZ M.2 Clip kit in the M.2 slot according to your SSD length.
- **4.** Insert your M.2 SSD into the M.2 slot at a 30-degree angle.
- **5.** Rotate the EZ M.2 Clip to fix the M.2 SSD.

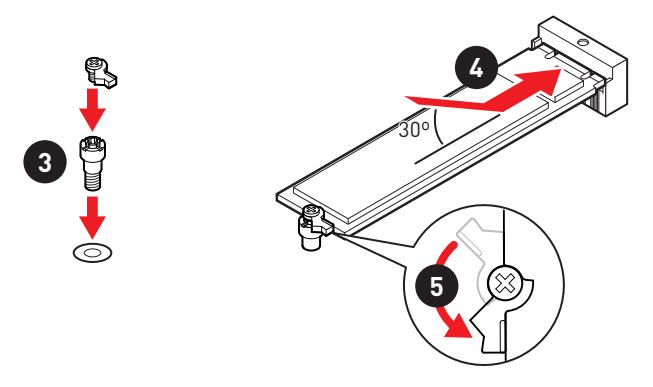

**6.** Put the M.2 SHIELD FROZR heatsink back in place and secure it.

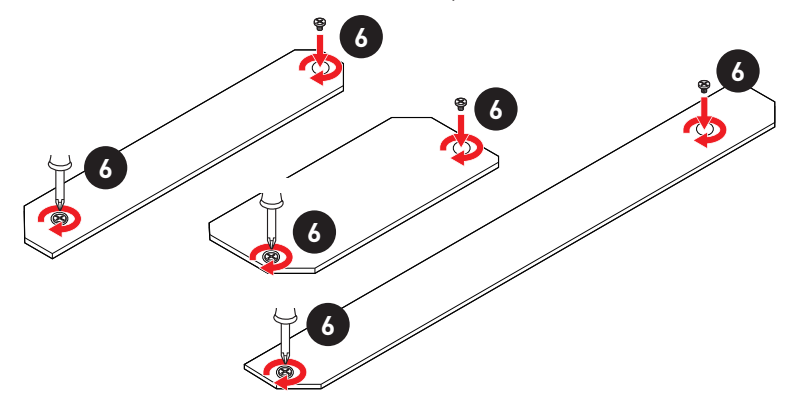

### <span id="page-34-0"></span>**SATA1~6: SATA 6Gb/s Connectors**

These connectors are SATA 6Gb/s interface ports. Each connector can connect to one SATA device.

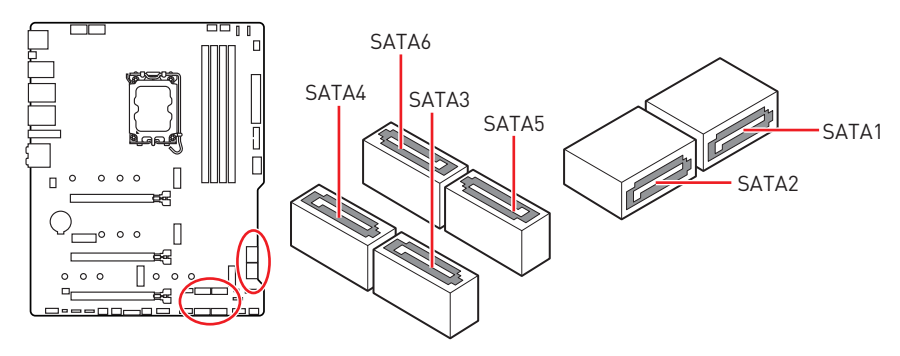

# **⚠Important**

**∙** Please do not fold the SATA cable at a 90-degree angle. Data loss may result during transmission otherwise.

**∙** SATA cables have identical plugs on either sides of the cable. However, it is recommended that the flat connector be connected to the motherboard for space saving purposes.

## **JAUD1: Front Audio Connector**

This connector allows you to connect audio jacks on the front panel.

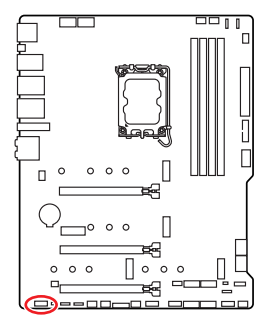

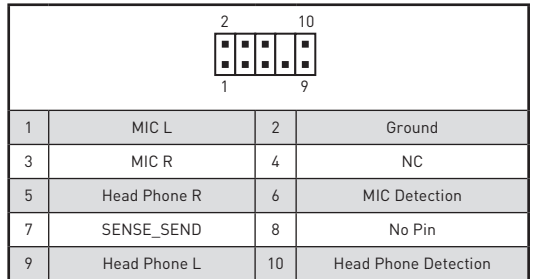

## <span id="page-35-0"></span>**CPU\_PWR1~2, ATX\_PWR1: Power Connectors**

These connectors allow you to connect an ATX power supply.

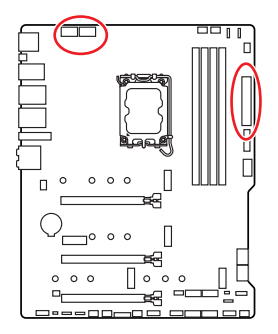

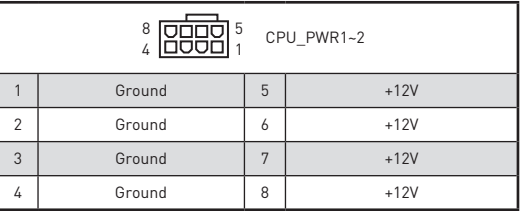

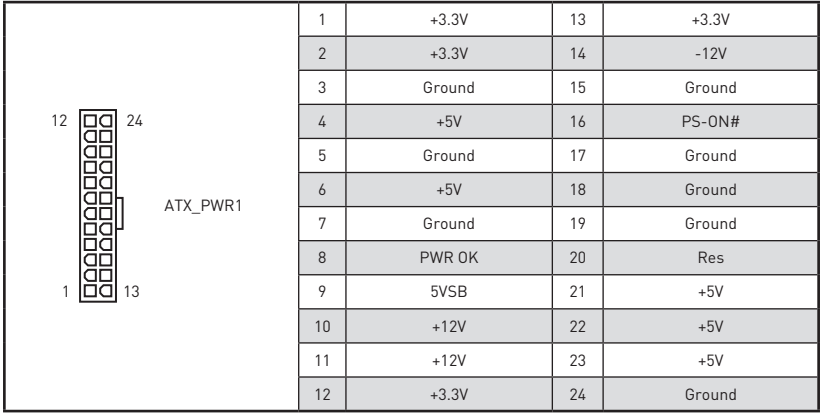

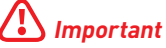

Make sure that all the power cables are securely connected to a proper ATX power supply to ensure stable operation of the motherboard.

## <span id="page-36-0"></span>**JDASH1 : Tuning Controller connector**

This connector is used to connect an optional Tuning Controller module.

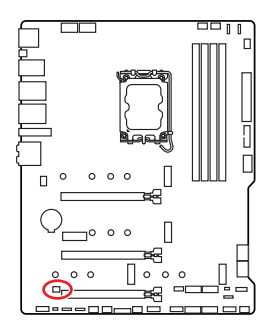

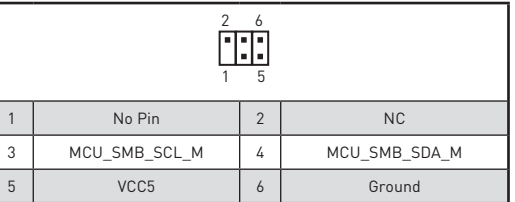

## **JCI1: Chassis Intrusion Connector**

This connector allows you to connect the chassis intrusion switch cable.

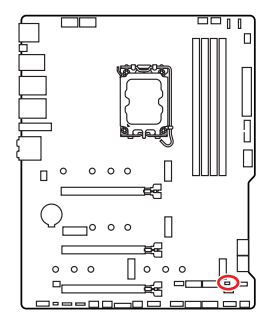

n -Normal

(default)

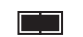

Trigger the chassis intrusion event

### **Using chassis intrusion detector**

- **1.** Connect the **JCI1** connector to the chassis intrusion switch/ sensor on the chassis.
- **2.** Close the chassis cover.
- **3.** Go to **BIOS > SETTINGS > Security > Chassis Intrusion Configuration**.
- **4.** Set **Chassis Intrusion** to **Enabled**.
- **5.** Press **F10** to save and exit and then press the **Enter** key to select **Yes**.
- **6.** Once the chassis cover is opened again, a warning message will be displayed on screen when the computer is turned on.

#### **Resetting the chassis intrusion warning**

- **1.** Go to **BIOS > SETTINGS > Security > Chassis Intrusion Configuration**.
- **2.** Set **Chassis Intrusion** to **Reset**.
- **3.** Press **F10** to save and exit and then press the **Enter** key to select **Yes**.

## <span id="page-37-0"></span>**JUSB4: USB 3.2 Gen 2 Type-C Connector**

This connector allows you to connect USB 3.2 Gen 2 Type-C connector on the front panel. The connector possesses a foolproof design. When you connect the cable, be sure to connect it with the corresponding orientation.

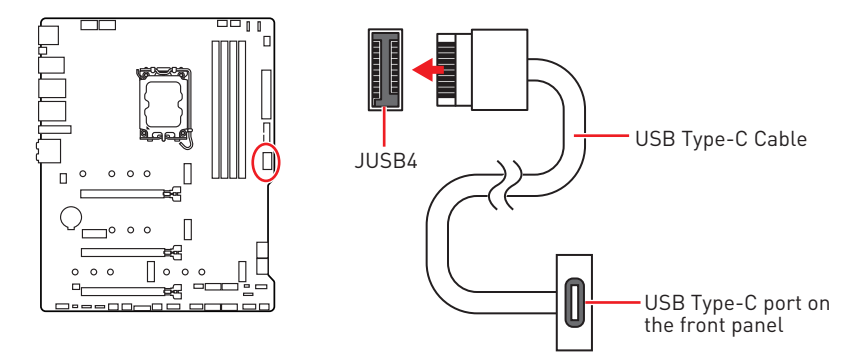

### **JUSB3: USB 3.2 Gen 1 Connector**

This connector allows you to connect USB 3.2 Gen 1 5Gbps ports on the front panel.

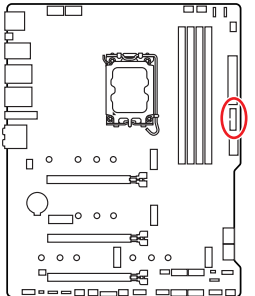

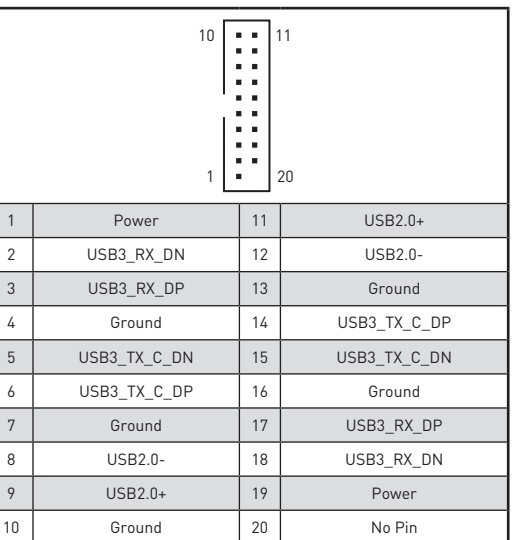

# **⚠Important**

Note that the Power and Ground pins must be connected correctly to avoid possible damage.

## <span id="page-38-0"></span>**JUSB1~2: USB 2.0 Connectors**

These connectors allow you to connect USB 2.0 ports on the front panel.

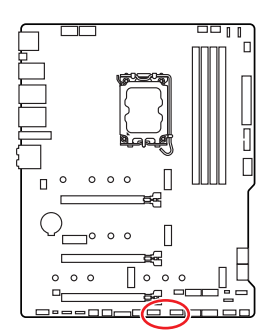

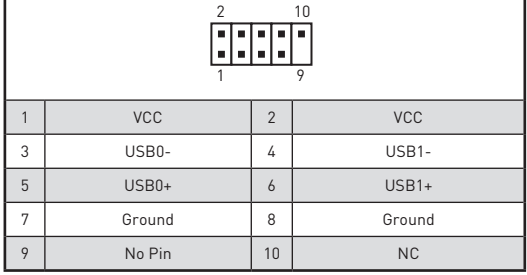

# **⚠Important**

**∙** Note that the VCC and Ground pins must be connected correctly to avoid possible damage.

**∙** In order to recharge your iPad, iPhone and iPod through USB ports, please install MSI Center utility.

## **JTPM1: TPM Module Connector**

This connector is for TPM (Trusted Platform Module). Please refer to the TPM security platform manual for more details and usages.

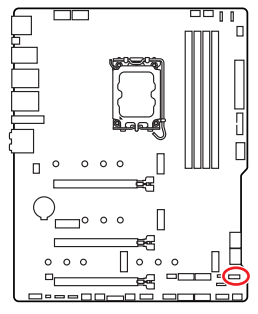

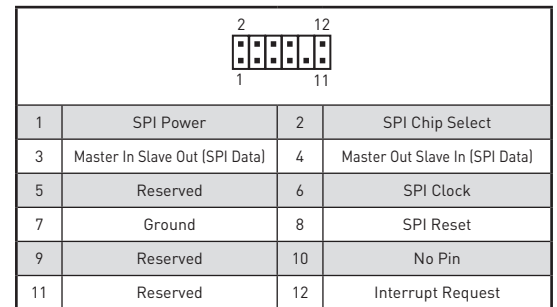

## <span id="page-39-0"></span>**CPU\_FAN1, PUMP\_FAN1, SYS\_FAN1~6: Fan Connectors**

Fan connectors can be classified as PWM (Pulse Width Modulation) Mode or DC Mode. PWM Mode fan connectors provide constant 12V output and adjust fan speed with speed control signal. DC Mode fan connectors control fan speed by changing voltage. However, you can follow the instruction below to adjust the fan connector to PWM or DC Mode manually.

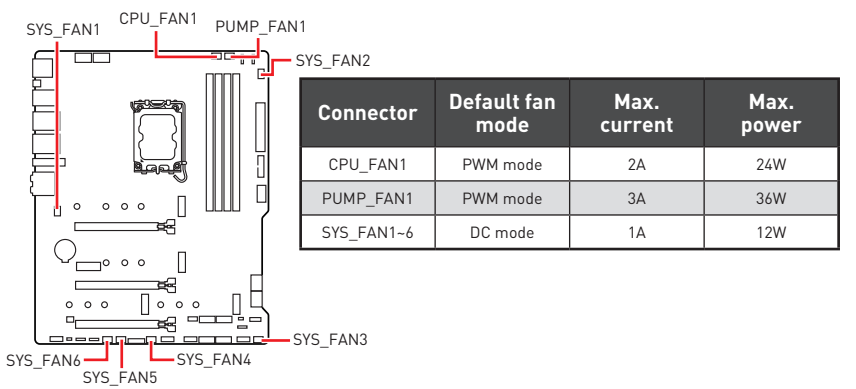

#### **Switching fan mode and adjusting fan speed**

You can switch between PWM mode and DC mode and adjust fan speed in **BIOS > HARDWARE MONITOR**.

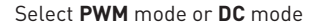

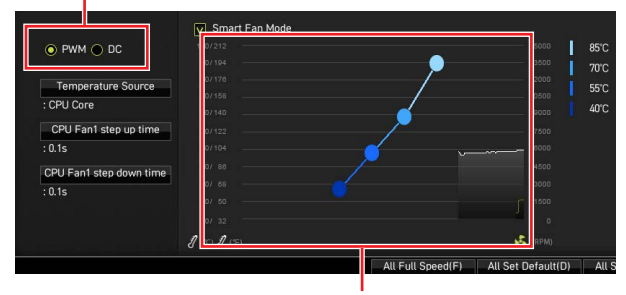

There are gradient points of the fan speed that allow you to adjust fan speed in relation to CPU temperature.

## **⚠Important**

Make sure fans are working properly after switching the PWM/ DC mode.

#### **Pin definition of fan connectors**

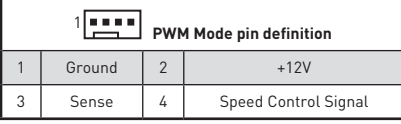

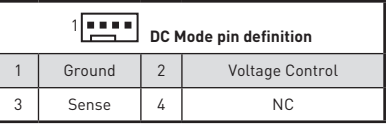

## <span id="page-40-0"></span>**JBAT1: Clear CMOS (Reset BIOS) Jumper**

There is CMOS memory onboard that is external powered from a battery located on the motherboard to save system configuration data. If you want to clear the system configuration, set the jumpers to clear the CMOS memory.

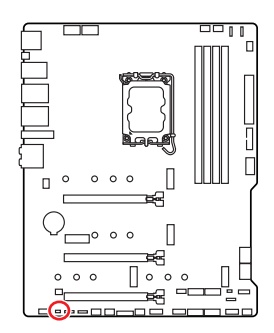

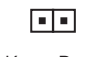

Keep Data (default)

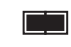

Clear CMOS/ Reset BIOS

### **Resetting BIOS to default values**

- **1.** Power off the computer and unplug the power cord.
- **2.** Use a jumper cap to short **JBAT1** for about 5-10 seconds.
- **3.** Remove the jumper cap from **JBAT1**.
- **4.** Plug the power cord and Power on the computer.

## **JTBT1: Thunderbolt Add-on Card Connector**

This connector allows you to connect the add-on Thunderbolt I/O card.

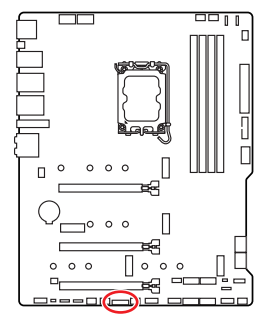

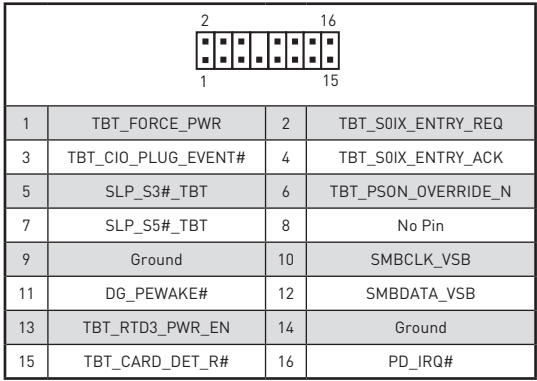

### <span id="page-41-0"></span>**JRGB1: RGB LED connector**

The JRGB connector allows you to connect the 5050 RGB LED strips 12V.

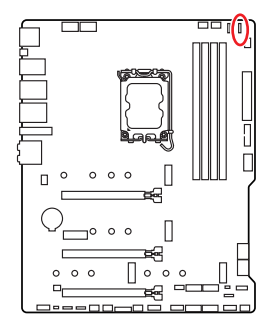

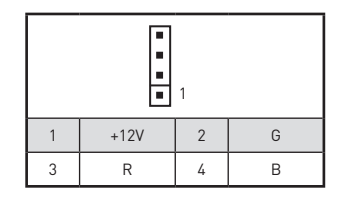

#### **RGB LED Strip Connection**

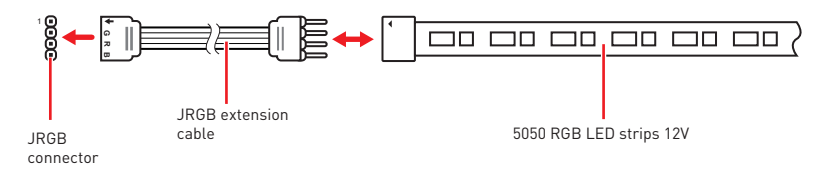

### **RGB LED Fan Connection**

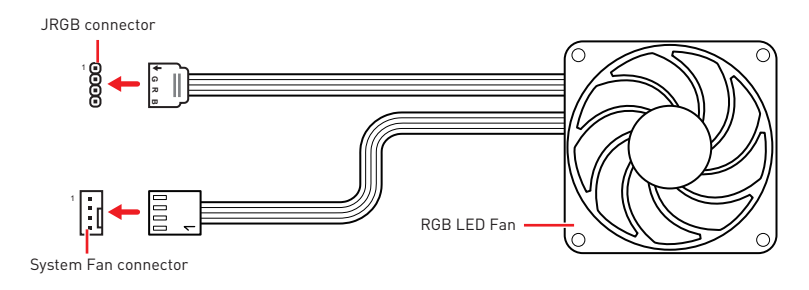

# **⚠Important**

**∙** The JRGB connector supports up to 2 meters continuous 5050 RGB LED strips (12V/G/R/B) with the maximum power rating of 3A (12V).

**∙** Always turn off the power supply and unplug the power cord from the power outlet before installing or removing the RGB LED strip.

**∙** Please use MSI's software to control the extended LED strip.

## <span id="page-42-0"></span>**JRAINBOW1~3: Addressable RGB LED connectors**

The JRAINBOW connectors allow you to connect the WS2812B Individually Addressable RGB LED strips 5V.

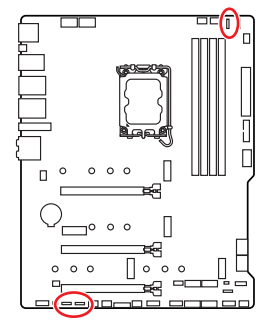

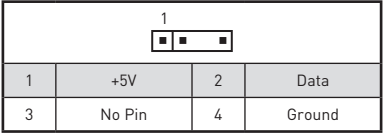

**Addressable RGB LED Strip Connection**

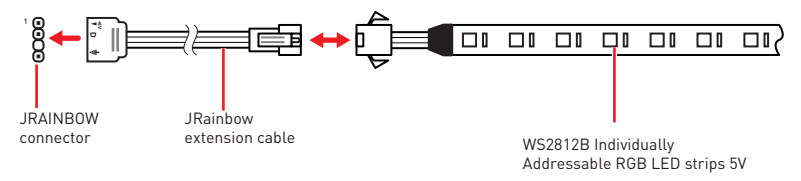

### **Addressable RGB LED Fan Connection**

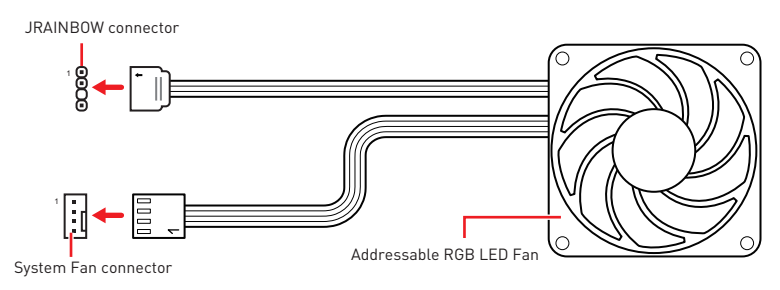

# **⚠CAUTION**

Do not connect the wrong type of LED strips. The JRGB connector and the JRAINBOW connector provide different voltages, and connecting the 5V LED strip to the JRGB connector will result in damage to the LED strip.

# **⚠Important**

**∙** The JRAINBOW connector supports up to 75 LEDs WS2812B Individually Addressable RGB LED strips (5V/Data/Ground) with the maximum power rating of 3A (5V). In the case of 20% brightness, the connector supports up to 200 LEDs.

**∙** Always turn off the power supply and unplug the power cord from the power outlet before installing or removing the RGB LED strip.

**∙** Please use MSI's software to control the extended LED strip.

# <span id="page-43-0"></span>**Onboard LEDs**

## **EZ Debug LED**

These LEDs indicate the debug status of the motherboard.

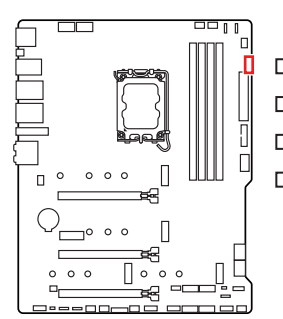

- **CPU** indicates CPU is not detected or fail.
- **DRAM** indicates DRAM is not detected or fail.
- **VGA** indicates GPU is not detected or fail.
- **BOOT** indicates the booting device is not detected or fail.

## **LED\_SW1: EZ LED Control**

This switch is used to switch on/ off all the LEDs of motherboard.

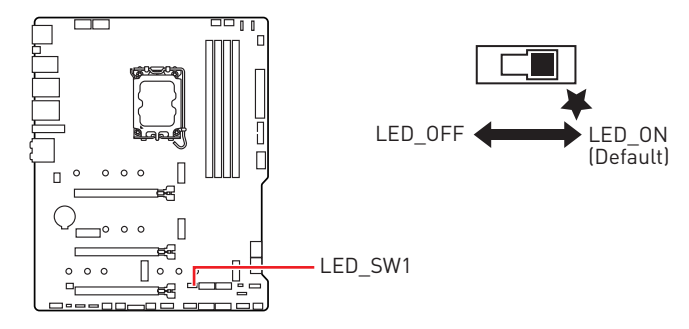

# <span id="page-44-0"></span>**Installing OS, Drivers & MSI Center**

Please download and update the latest utilities and drivers at www.msi.com

## **Installing Windows 10/ Windows 11**

- **1.** Power on the computer.
- **2.** Insert the Windows 10/ Windows 11 installation disc/USB into your computer.
- **3.** Press the **Restart** button on the computer case.
- **4.** Press **F11** key during the computer POST (Power-On Self Test) to get into Boot Menu.
- **5.** Select the Windows 10/ Windows 11 installation disc/USB from the Boot Menu.
- **6.** Press any key if screen shows **Press any key to boot from CD or DVD...** message. If not, please skip this step.
- **7.** Follow the instructions on the screen to install Windows 10/ Windows 11.

### **Installing Drivers**

- **1.** Start up your computer in Windows 10/ Windows 11.
- **2.** Insert MSI® USB Drive into the USB port.
- **3.** Click the **Select to choose what happens with this disc** pop-up notification, then select **Run DVDSetup.exe** to open the installer. If you turn off the AutoPlay feature from the Windows Control Panel, you can still manually execute the **DVDSetup.exe** from the root path of the MSI USB Drive.
- **4.** The installer will find and list all necessary drivers in the **Drivers/Software** tab.
- **5.** Click the **Install** button in the lower-right corner of the window.
- **6.** The drivers installation will then be in progress, after it has finished it will prompt you to restart.
- **7.** Click **OK** button to finish.
- **8.** Restart your computer.

### **MSI Center**

MSI Center is an application that helps you easily optimize game settings and smoothly use content creation softwares. It also allows you to control and synchronize LED light effects on PCs and other MSI products. With MSI Center, you can customize ideal modes, monitor system performance, and adjust fan speed.

### **MSI Center User Guide**

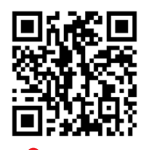

If you would like to know more information about MSI Center, please refer to

http://download.msi.com/manual/mb/MSICENTER.pdf

or scan the QR code to access.

## **⚠Important**

Functions may vary depending on the product you have.

# <span id="page-45-0"></span>**UEFI BIOS**

MSI UEFI BIOS is compatible with UEFI (Unified Extensible Firmware Interface) architecture. UEFI has many new functions and advantages that traditional BIOS cannot achieve, and it will completely replace BIOS in the future. The MSI UEFI BIOS uses UEFI as the default boot mode to take full advantage of the new chipset's capabilities.

# **⚠Important**

The term BIOS in this user guide refers to UEFI BIOS unless otherwise noted.

#### **UEFI advantages**

**∙** Fast booting - UEFI can directly boot the operating system and save the BIOS selftest process. And also eliminates the time to switch to CSM mode during POST.

- **∙** Supports for hard drive partitions larger than 2 TB.
- **∙** Supports more than 4 primary partitions with a GUID Partition Table (GPT).
- **∙** Supports unlimited number of partitions.

**∙** Supports full capabilities of new devices - new devices may not provide backward compatibility.

**∙** Supports secure startup - UEFI can check the validity of the operating system to ensure that no malware tampers with the startup process.

#### **Incompatible UEFI cases**

**∙ 32-bit Windows operating system** - this motherboard supports only Windows 10/ Windows 11 64-bit operating system.

**∙ Older graphics card** - the system will detect your graphics card. When display a warning message **There is no GOP (Graphics Output protocol) support detected in this graphics card**.

# **⚠Important**

We recommend that you to replace with a GOP/UEFI compatible graphics card or using integrated graphics from CPU for having normal function.

#### **How to check the BIOS mode?**

- **1.** Power on your computer.
- **2.** Press **Delete** key, when the **Press DEL key to enter Setup Menu, F11 to enter Boot Menu** message appears on the screen during the boot process.
- **3.** After entering the BIOS, you can check the **BIOS Mode** at the top of the screen.

**BIOS Mode: UEFI**

## <span id="page-46-0"></span>**BIOS Setup**

The default settings offer the optimal performance for system stability in normal conditions. You should **always keep the default settings** to avoid possible system damage or failure booting unless you are familiar with BIOS.

## **⚠Important**

**∙** BIOS items are continuously update for better system performance. Therefore, the description may be slightly different from the latest BIOS and should be for reference only. You could also refer to the **HELP** information panel for BIOS item description.

**∙** The BIOS screens, options and settings will vary depending on your system.

## **Entering BIOS Setup**

Press **Delete** key, when the **Press DEL key to enter Setup Menu, F11 to enter Boot Menu** message appears on the screen during the boot process.

### **Function key**

- **F1**: General Help list
- **F2**: Add/ Remove a favorite item
- **F3**: Enter Favorites menu
- **F4**: Enter CPU Specifications menu
- **F5**: Enter Memory-Z menu
- **F6**: Load optimized defaults
- **F7**: Switch between Advanced mode and EZ mode
- **F8**: Load Overclocking Profile
- **F9**: Save Overclocking Profile
- **F10**: Save Change and Reset\*
- **F12**: Take a screenshot and save it to USB flash drive (FAT/ FAT32 format only).

**Ctrl+F**: Enter Search page

\* When you press F10, a confirmation window appears and it provides the modification information. Select between Yes or No to confirm your choice.

### **BIOS User Guide**

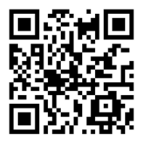

If you'd like to know more instructions on setting up the BIOS, please refer to

http://download.msi.com/manual/mb/Intel600BIOS.pdf

or scan the QR code to access.

## <span id="page-47-0"></span>**Resetting BIOS**

You might need to restore the default BIOS setting to solve certain problems. There are several ways to reset BIOS:

- **∙** Go to BIOS and press **F6** to load optimized defaults.
- **∙** Short the **Clear CMOS** jumper on the motherboard.

## **⚠Important**

Be sure the computer is off before clearing CMOS data. Please refer to the **Clear CMOS** jumper section for resetting BIOS.

## **Updating BIOS**

#### **Updating BIOS with M-FLASH**

Before updating:

Please download the latest BIOS file that matches your motherboard model from MSI website. And then save the BIOS file into the USB flash drive.

Updating BIOS:

- **1.** Switch to the target BIOS ROM by Multi-BIOS switch. Please skip this step if your motherboard doesn't has this switch.
- **2.** Insert the USB flash drive that contains the update file into the USB port.
- **3.** Please refer the following methods to enter flash mode.

**▪** Reboot and press **Ctrl + F5** key during POST and click on **Yes** to reboot the system.

#### Press <Ctrl+F5> to activate M-Flash for BIOS update.

**▪** Reboot and press **Del** key during POST to enter BIOS. Click the **M-FLASH** button and click on **Yes** to reboot the system.

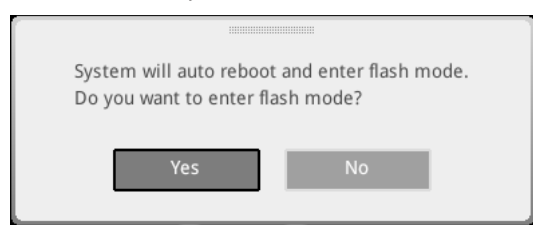

- **4.** Select a BIOS file to perform the BIOS update process.
- **5.** When prompted click on **Yes** to start recovering BIOS.
- **6.** After the flashing process is 100% completed, the system will reboot automatically.

### **Updating the BIOS with MSI Center**

Before updating:

**∙** Make sure the LAN driver is already installed and the internet connection is set properly.

**∙** Please close all other application software before updating the BIOS.

To update BIOS:

- **1.** Install and launch MSI Center and go to **Support** page.
- **2.** Select **Live Update** and click on **Advance** button.
- **3.** Select the BIOS file and click on **Install** button.
- **4.** The installation reminder will appear, then click the Install button on it.
- **5.** The system will automatically restart to update BIOS.
- **6.** After the flashing process is 100% completed, the system will restart automatically.

#### **Updating BIOS with Flash BIOS Button**

- **1.** Please download the latest BIOS file that matches your motherboard model from the MSI® website.
- **2.** Rename the BIOS file to MSI.ROM, and save it to the root of the USB storage device.
- **3.** Connect the power supply to **CPU\_PWR1** and **ATX\_PWR1**. (No need to install CPU and memory.)
- **4.** Plug the USB storage device that contains the MSI.ROM file into the **Flash BIOS**  Port on the rear I/O panel.
- **5.** Press the **Flash BIOS** Button to flash BIOS, and the LED starts flashing.
- **6.** The LED will be turned off when the process is completed.

# <span id="page-49-0"></span>**RAID Configuration**

The introduction of RAID levels and types are as below:

- **RAID 0** breaks the data into blocks which are written to separate hard drives. Spreading the hard drive I/O load across independent channels greatly improves I/O performance.
- **RAID 1** provides data redundancy by mirroring data between the hard drives and provides enhanced read performance.
- **RAID 5** provides data striping at the byte level and also stripe error correction information. This results in excellent performance and good fault tolerance.
- **RAID 10** uses four hard drives to create a combination of RAID 0 and 1 by forming a RAID 0 array from two RAID 1 arrays.

#### **RAID level comparison**

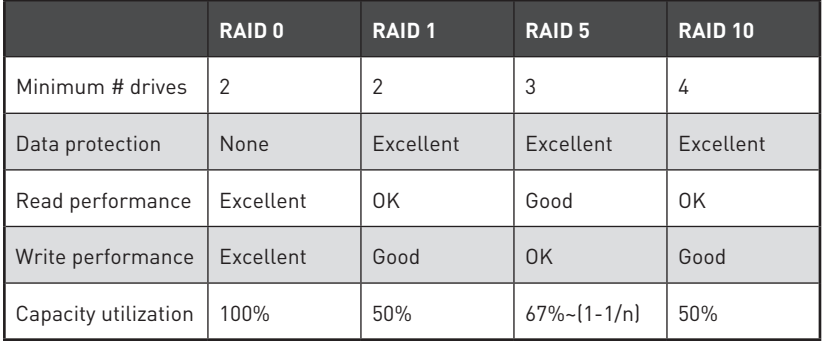

## **⚠Important**

All the information/ volumes/ pictures listed in your system might differ from the illustrations in this appendix.

#### **Intel RAID User Guide**

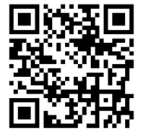

If you'd like to know more instructions on how to set up Intel RAID, please refer to

http://download.msi.com/manual/mb/IntelRAID600.pdf

or scan the QR code to access.

## <span id="page-50-0"></span>**Intel® Optane™ Memory Configuration**

Intel® Optane™ memory is a technology which allows the system to access the data more quickly. It enables the computer to store commonly used data and programs, and keeps them even after powering off the computer. Before you start to install Intel® Optane™ memory, please note that it requires Windows 10/ Windows 11 64-bit operating system.

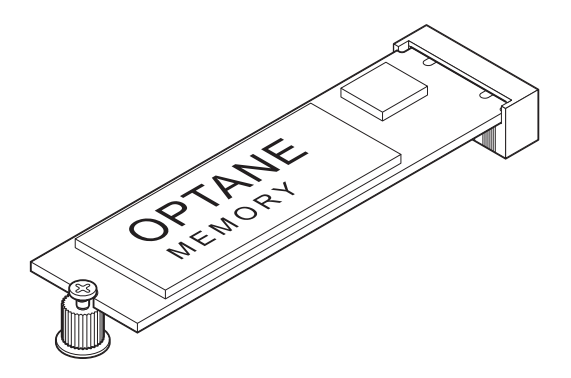

#### **Intel® Optane™ Memory User Guide**

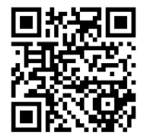

If you'd like to know more instructions on how to enable or remove Intel® Optane™ Memory, please refer to

http://download.msi.com/manual/mb/Optane600.pdf

or scan the QR code to access.

# **⚠WARNING**

After you enable Intel® Optane™ memory, please note the following to prevent damage to your operating system.

- **∙ DO NOT revert back to older version of the BIOS.**
- **∙ DO NOT remove the Intel® Optane™ memory module.**
- **∙ DO NOT replace the CPU that is not supported by Intel® Optane™ Memory.**

# <span id="page-51-0"></span>**Troubleshooting**

Before sending the motherboard for RMA repair, try to go over troubleshooting guide first to see if your got similar symptoms as mentioned below.

#### **The power is not on.**

**∙** Connect the AC power cord to an electrical outlet securely.

**∙** Check if all ATX power connectors like **ATX\_PWR1, CPU\_PWR1** are connected from the power supply to the motherboard?

**∙** Some power supply units have a power button on the rear side, make sure the button is turned on.

**∙** Check if the power switch cable is connected to **JFP1** pin header properly.

**∙** Verify the **Clear CMOS** jumper **JBAT1** is set to **Keep DATA**.

**∙** Test with another known working power supply of equal or greater wattage.

#### **The power is on, but no signal to monitor**

**∙** Connect the monitor power cord to a electrical outlet securely.

- **∙** Make sure the monitor is turned on.
- **∙** Select different inputs on the monitor.

**∙** If 3 long beeps are heard, remove all memory modules and try to install only one memory module in the **DIMMA2** slot first and then restart the computer.

**∙** If 1 long 2 short beeps are heard, remove and reinstall the graphics card and then restart the computer.

**∙** Test with another known working graphics card.

#### **The computer does not boot after updating the BIOS**

**∙** Clear the CMOS.

**∙** Use the secondary BIOS to bootup the system (Only for motherboard with Dual **BIOSI** 

#### **Lost BIOS password**

**∙** Clear the CMOS, but that will cause you to lose all customized settings in the BIOS.

#### **There is no audio**

**∙** Adjust the volume.

**∙** Connect the speakers/headphones to audio ports on the motherboard rear IO panel.

**∙** Remove secondary speakers/ headphones, HDMI cables, USB audio devices.

**∙** Test with another known working speaker or headphone.

#### **There is no network**

**∙** Make sure the network chipset driver has been installed.

**∙** Verify if the network cable is properly connected and make sure the LAN port LEDs are properly illuminated.

- **∙** Verify your TCP/IP settings.
- **∙** Restart or reset your router.

**∙** Test with another known working LAN cable.

#### **The USB device is not working**

**∙** Make sure your USB drive driver has been installed.

**∙** Verify if USB device is listed in Windows® Device Manager.

**∙** Connect the USB device to other USB port on the motherboard rear IO panel.

# **Regulatory Notices**

### **FCC Compliance Statement**

Note: This equipment has been tested and found to comply with the limits for a Class B digital device, pursuant to part 15 of the FCC Rules. These limits are designed to provide reasonable protection against harmful interference in a residential installation. This equipment generates, uses and can radiate radio frequency energy and, if not installed and used in accordance with the instructions, may cause harmful interference to radio communications. However, there is no guarantee that interference will not occur in a particular installation. If this equipment does cause harmful interference to radio or television reception, which can be determined by turning the equipment off and on, the user is encouraged to try to correct the interference by one or more of the following measures:

- Reorient or relocate the receiving antenna.
- Increase the separation between the equipment and receiver.
- Connect the equipment into an outlet on a circuit different from that to which the receiver is connected.
- y Consult the dealer or an experienced radio/TV technician for help.

Caution: Changes or modifications not expressly approved by the party responsible for compliance could void the user's authority to operate the equipment.

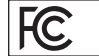

Tested to comply with FCC standards FOR HOME OR OFFICE USE

This device complies with part 15 of the FCC Rules. Operation is subject to the following two conditions:

(1) This device may not cause harmful interference, and (2) this device must accept any interference received, including interference that may cause undesired operation.

### **CE Conformity**

Products bearing the CE marking comply with one or more of the following EU Directives as may be applicable:

RED 2014/53/EU; Low Voltage Directive 2014/35/EU; EMC Directive 2014/30/EU; RoHS Directive 2011/65/EU.

Compliance with these directives is assessed using applicable European Harmonized Standards.

The point of contact for regulatory matters is MSI, MSI-NL Eindhoven 5706 5692 ER Son.

### **KC인증서**

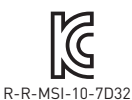

상호: (주)엠에스아이코리아 제품명: 메인보드 모델명: 10-7D32 제조년월: 2021년 제조자 및 제조국가: MSI/중국

#### **クラスB情報技術装置**

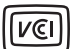

この装置は、クラスB情報技術装置です。この こった……。<br>装置は、家庭環境で使用することを目的として いますが、この装置がラジオやテレビジョン受 ・・・・・。<br>信機に近接して使用されると、受信障害を引

き起こすことがあります。取扱説明書に従って正しい取り 扱いをして下さい。

## **C-Tick Compliance** N1996

### **Battery Information**

European Union:

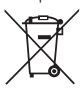

Taiwan:

Batteries, battery packs, and

accumulators should not be disposed of as unsorted household waste. Please use the public collection system to return, recycle, or treat them in compliance with the local regulations.

廢電池請回收

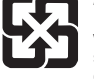

For better environmental protection, waste batteries should be collected separately for recycling or special disposal.

California, USA:

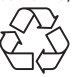

The button cell battery may contain perchlorate material and requires special handling when recycled or disposed of in California.

For further information please visit: http://www.dtsc.ca.gov/hazardouswaste/perchlorate/

CAUTION: There is a risk of explosion, if battery is incorrectly replaced.

Replace only with the same or equivalent type recommended by the manufacturer.

#### **Chemical Substances Information**

In compliance with chemical substances regulations, such as the EU REACH Regulation (Regulation EC No. 1907/2006 of the European Parliament and the Council), MSI provides the information of chemical substances in products at:

https://storage-asset.msi.com/html/popup/csr/ evmtprtt\_pcm.html

### **Environmental Policy**

• The product has been designed to enable proper reuse of parts and recycling and should not be thrown away at its end of life.

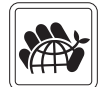

- Users should contact the local authorized point of collection for recycling and disposing of their end-of-life products.
- Visit the MSI website and locate a nearby distributor for further recycling information.
- y Users may also reach us at gpcontdev@msi.com for information regarding proper Disposal, Take-back, Recycling, and Disassembly of MSI products.

#### **WEEE (Waste Electrical and Electronic Equipment) Statement ENGLISH**

To protect the global environment and as an environmentalist, MSI must remind you that...

Under the European Union ("EU") Directive on Waste Electrical and Electronic Equipment, Directive 2002/96/EC, which takes effect on August 13, 2005, products

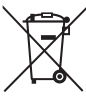

of "electrical and electronic equipment" cannot be discarded as municipal wastes anymore, and manufacturers of covered electronic equipment will be obligated to take back such products at the end of their useful life. MSI will comply with the product take back requirements at the end of life of MSI-branded products that are sold into the EU. You can return these products to local collection points.

#### **DEUTSCH**

Hinweis von MSI zur Erhaltung und Schutz unserer Umwelt

Gemäß der Richtlinie 2002/96/EG über Elektro- und Elektronik-Altgeräte dürfen Elektro- und Elektronik-Altgeräte nicht mehr als kommunale Abfälle entsorgt werden. MSI hat europaweit verschiedene Sammelund Recyclingunternehmen beauftragt, die in die Europäische Union in Verkehr gebrachten Produkte, am Ende seines Lebenszyklus zurückzunehmen. Bitte entsorgen Sie dieses Produkt zum gegebenen Zeitpunkt ausschliesslich an einer lokalen Altgerätesammelstelle in Ihrer Nähe.

#### **FRANÇAIS**

En tant qu'écologiste et afin de protéger l'environnement, MSI tient à rappeler ceci...

Au sujet de la directive européenne (EU) relative aux déchets des équipement électriques et électroniques, directive 2002/96/EC, prenant effet le 13 août 2005, que les produits électriques et électroniques ne peuvent être déposés dans les décharges ou tout simplement mis à la poubelle. Les fabricants de ces équipements seront obligés de récupérer certains produits en fin de vie. MSI prendra en compte cette exigence relative au retour des produits en fin de vie au sein de la communauté européenne. Par conséquent vous pouvez retourner localement ces matériels dans les points de collecte.

#### **РУССКИЙ**

Компания MSI предпринимает активные действия по защите окружающей среды, поэтому напоминаем вам, что....

В соответствии с директивой Европейского Союза (ЕС) по предотвращению загрязнения окружающей среды использованным электрическим и электронным оборудованием (директива WEEE 2002/96/EC), вступающей в силу 13 августа 2005 года, изделия, относящиеся к электрическому и электронному оборудованию, не могут рассматриваться как бытовой мусор, поэтому производители вышеперечисленного электронного оборудования обязаны принимать его для переработки по окончании срока службы. MSI обязуется соблюдать требования по приему продукции, проданной под маркой MSI на территории EC, в переработку по окончании срока службы. Вы можете вернуть эти изделия в специализированные пункты приема.

#### **ESPAÑOL**

MSI como empresa comprometida con la protección del medio ambiente, recomienda:

Bajo la directiva 2002/96/EC de la Unión Europea en materia de desechos y/o equipos electrónicos, con fecha de rigor desde el 13 de agosto de 2005, los productos clasificados como "eléctricos y equipos electrónicos" no pueden ser depositados en los contenedores habituales de su municipio, los fabricantes de equipos electrónicos, están obligados a hacerse cargo de dichos productos al termino de su período de vida. MSI estará comprometido con los términos de recogida de sus productos vendidos en la Unión Europea al final de su periodo de vida. Usted debe depositar estos productos en el punto limpio establecido por el ayuntamiento de su localidad o entregar a una empresa autorizada para la recogida de estos residuos.

#### **NEDERLANDS**

Om het milieu te beschermen, wil MSI u eraan herinneren dat….

De richtlijn van de Europese Unie (EU) met betrekking tot Vervuiling van Electrische en Electronische producten (2002/96/EC), die op 13 Augustus 2005 in zal gaan kunnen niet meer beschouwd worden als vervuiling. Fabrikanten van dit soort producten worden verplicht om producten retour te nemen aan het eind van hun levenscyclus. MSI zal overeenkomstig de richtlijn handelen voor de producten die de merknaam MSI dragen en verkocht zijn in de EU. Deze goederen kunnen geretourneerd worden op lokale inzamelingspunten.

#### **SRPSKI**

Da bi zaštitili prirodnu sredinu, i kao preduzeće koje vodi računa o okolini i prirodnoj sredini, MSI mora da vas podesti da…

Po Direktivi Evropske unije ("EU") o odbačenoj ekektronskoj i električnoj opremi, Direktiva 2002/96/ EC, koja stupa na snagu od 13. Avgusta 2005, proizvodi koji spadaju pod "elektronsku i električnu opremu" ne mogu više biti odbačeni kao običan otpad i proizvođači ove opreme biće prinuđeni da uzmu natrag ove proizvode na kraju njihovog uobičajenog veka trajanja. MSI će poštovati zahtev o preuzimanju ovakvih proizvoda kojima je istekao vek trajanja, koji imaju MSI oznaku i koji su prodati u EU. Ove proizvode možete vratiti na lokalnim mestima za prikupljanje.

#### **POLSKI**

Aby chronić nasze środowisko naturalne oraz jako firma dbająca o ekologię, MSI przypomina, że...

Zgodnie z Dyrektywą Unii Europejskiej ("UE") dotyczącą odpadów produktów elektrycznych i elektronicznych (Dyrektywa 2002/96/EC), która wchodzi w życie 13 sierpnia 2005, tzw. - produkty oraz wyposażenie<br>elektryczne i elektroniczne " nie mogą być traktowane jako śmieci komunalne, tak więc producenci tych produktów będą zobowiązani do odbierania ich w momencie gdy produkt jest wycofywany z użycia. MSI wypełni wymagania UE, przyjmując produkty (sprzedawane na terenie Unii Europejskiej) wycofywane z użycia. Produkty MSI będzie można zwracać w wyznaczonych punktach zbiorczych.

#### **TÜRKÇE**

Çevreci özelliğiyle bilinen MSI dünyada çevreyi korumak için hatırlatır:

Avrupa Birliği (AB) Kararnamesi Elektrik ve Elektronik Malzeme Atığı, 2002/96/EC Kararnamesi altında 13 Ağustos 2005 tarihinden itibaren geçerli olmak üzere, elektrikli ve elektronik malzemeler diğer atıklar gibi çöpe atılamayacak ve bu elektonik cihazların üreticileri, cihazların kullanım süreleri bittikten sonra ürünleri geri toplamakla yükümlü olacaktır. Avrupa Birliği'ne satılan MSI markalı ürünlerin kullanım süreleri bittiğinde MSI ürünlerin geri alınması isteği ile işbirliği içerisinde olacaktır. Ürünlerinizi yerel toplama noktalarına bırakabilirsiniz.

#### **ČESKY**

Záleží nám na ochraně životního prostředí - společnost MSI upozorňuje...

Podle směrnice Evropské unie ("EU") o likvidaci elektrických a elektronických výrobků 2002/96/ EC platné od 13. srpna 2005 je zakázáno likvidovat "elektrické a elektronické výrobky" v běžném komunálním odpadu a výrobci elektronických výrobků, na které se tato směrnice vztahuje, budou povinni odebírat takové výrobky zpět po skončení jejich životnosti. Společnost MSI splní požadavky na odebírání výrobků značky MSI, prodávaných v zemích EU, po skončení jejich životnosti. Tyto výrobky můžete odevzdat v místních sběrnách.

#### **MAGYAR**

Annak érdekében, hogy környezetünket megvédjük, illetve környezetvédőként fellépve az MSI emlékezteti Önt, hogy ...

Az Európai Unió ("EU") 2005. augusztus 13-án hatályba lépő, az elektromos és elektronikus berendezések hulladékairól szóló 2002/96/EK irányelve szerint az elektromos és elektronikus berendezések többé nem kezelhetőek lakossági hulladékként, és az ilyen elektronikus berendezések gyártói kötelessé válnak az ilyen termékek visszavételére azok hasznos élettartama végén. Az MSI betartja a termékvisszavétellel kapcsolatos követelményeket az MSI márkanév alatt az EU-n belül értékesített termékek esetében, azok élettartamának végén. Az ilyen termékeket a legközelebbi gyűjtőhelyre viheti.

#### **ITALIANO**

Per proteggere l'ambiente, MSI, da sempre amica della natura, ti ricorda che….

In base alla Direttiva dell'Unione Europea (EU) sullo Smaltimento dei Materiali Elettrici ed Elettronici, Direttiva 2002/96/EC in vigore dal 13 Agosto 2005, prodotti appartenenti alla categoria dei Materiali Elettrici ed Elettronici non possono più essere eliminati come rifiuti municipali: i produttori di detti materiali saranno obbligati a ritirare ogni prodotto alla fine del suo ciclo di vita. MSI si adeguerà a tale Direttiva ritirando tutti i prodotti marchiati MSI che sono stati venduti all'interno dell'Unione Europea alla fine del loro ciclo di vita. È possibile portare i prodotti nel più vicino punto di raccolta

### **日本JIS C 0950材質宣言**

日本工業規格 JIS C 0950により、2006年7月1日以降に販 売される特定分野の電気および電子機器について、製造 者による含有物質の表示が義務付けられます。

https://storage-asset.msi.com/html/popup/csr/ cemm\_jp.html

#### **India RoHS**

This product complies with the "India E-waste (Management and Handling) Rule 2011" and prohibits use of lead, mercury, hexavalent chromium, polybrominated biphenyls or polybrominated diphenyl ethers in concentrations exceeding 0.1 weight % and 0.01 weight % for cadmium, except for the exemptions set in Schedule 2 of the Rule.

### **Türkiye EEE yönetmeliği**

Türkiye Cumhuriyeti: EEE Yönetmeliğine Uygundur

#### **Україна обмеження на наявність небезпечних речовин**

Обладнання відповідає вимогам Технічного регламенту щодо обмеження використання деяких небезпечних речовин в електричному та електронному обладнані, затвердженого постановою Кабінету Міністрів України від 3 грудня 2008 № 1057.

#### **Việt Nam RoHS**

Kể từ ngày 01/12/2012, tất cả các sản phẩm do công ty MSI sản xuất tuân thủ Thông tư số 30/2011/TT-BCT quy định tạm thời về giới hạn hàm lượng cho phép của một số hóa chất độc hại có trong các sản phẩm điện, điện tử"

#### **Wireless Radio Use**

This device is restricted to indoor use when operating in the 2.4GHz, 5GHz frequency band.

Cet appareil doit être utilisé à l'intérieur.

당해 무선설비는 운용중 전파혼신 가능성이 있음.

この製品は、周波数帯域 2.4GHz, 5GHz で動作していると きは、屋内においてのみ使用可能です。

#### **NCC無線設備警告聲明**

工作頻率2.4GHz, 5GHz該頻段限於室內使用。

經型式認證合格之低功率射頻電機,非經許可,公司、商 號或使用者均不得擅自變更頻率、加大功率或變更原設 計之特性及功能。

低功率射頻電機之使用不得影響飛航安全及干擾合法通 信;經發現有干擾現象時,應立即停用,並改善至無干擾時 方得繼續使用。前項合法通信,指依電信法規定作業之無 線電通信。低功率射頻電機須忍受合法通信或工業、科學 及醫療用電波輻射性電機設備之干擾。

#### **Products with radio functionality (EMF)**

This product incorporates a radio transmitting and receiving device. For computers in normal use, a separation distance of 20 cm ensures that radio

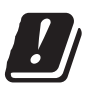

frequency exposure levels comply with EU requirements. Products designed to be operated at closer proximities, such as tablet computers, comply with applicable EU requirements in typical

operating positions. Products can be operated without maintaining a separation distance unless otherwise indicated in instructions specific to the product.

#### **Restrictions for products with radio functionality**

CAUTION: IEEE 802.11x wireless LAN with 5.15–5.35 GHz frequency band is restricted for indoor use only in all European Union member states, EFTA (Iceland, Norway, Liechtenstein), and most other European countries (e.g., Switzerland, Turkey, Republic of Serbia). Using this WLAN application outdoors might lead to interference issues with existing radio services.

#### **Radio frequency bands and maximum power levels**

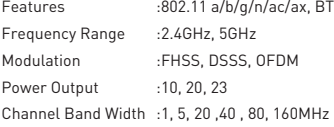

### **MS-7D32主板产品中有害物质的名称及含量**

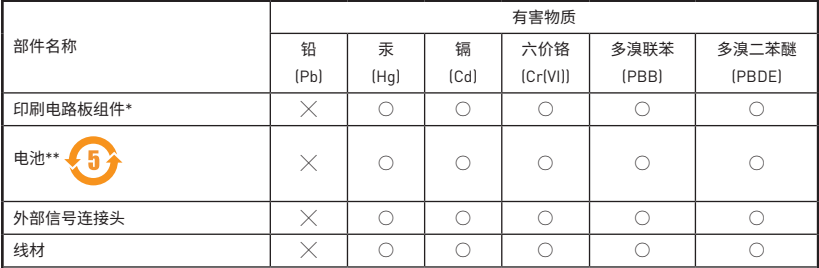

本表格依据 SJ/T 11364 的规定编制。

○: 表示该有害物质在该部件所有均质材料中的含量均在 GB/T 26572 规定的限量要求以下。

╳: 表示该有害物质至少在该部件的某一均质材料中的含量超出 GB/T 26572 规定的限量要求,但所有部件都符合 欧盟RoHS要求。

\* 印刷电路板组件: 包括印刷电路板及其构成的零部件。

\*\* 电池本体上如有环保使用期限标识,以本体标识为主。

■ 上述有毒有害物质或元素清单会依型号之部件差异而有所增减。

■ 产品部件本体上如有环保使用期限标识,以本体标识为主。

#### **限用物質含有情況標示聲明書**

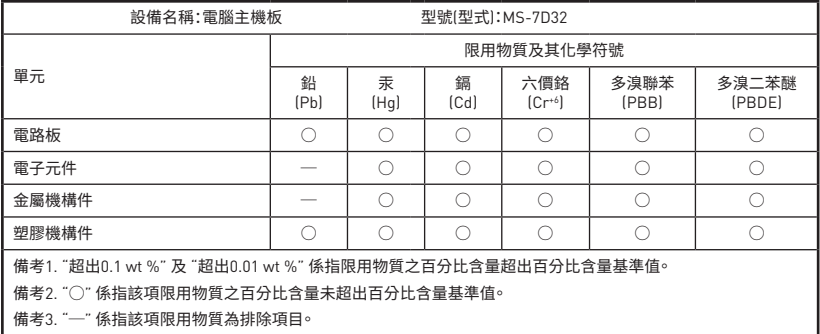

### **Copyright**

**MSI** Micro-Star Int'l Co., Ltd.

Copyright © 2021 All rights reserved.

The MSI logo used is a registered trademark of Micro-Star Int'l Co., Ltd. All other marks and names mentioned may be trademarks of their respective owners. No warranty as to accuracy or completeness is expressed or implied. MSI reserves the right to make changes to this document without prior notice.

#### **Revision History**

Version 1.0, 2021/09, First release.

### **Technical Support**

If a problem arises with your system and no solution can be obtained from the user guide, please contact your place of purchase or local distributor. Alternatively, please try the following help resources for further guidance.

- Visit the MSI website for technical guide, BIOS updates, driver updates, and other information: http://www.msi.com
- Register your product at: http://register.msi.com

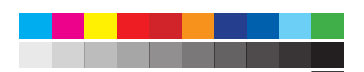